Τ.Ε.Ι. ΚΡΗΤΗΣ

ΣΧΟΛΗ ΤΕΧΝΟΛΟΓΙΚΩΝ ΕΦΑΡΜΟΓΩΝ

ΤΜΗΜΑ: ΕΦΑΡΜΟΣΜΕΝΗΣ ΠΛΗΡΟΦΟΡΙΚΗΣ ΚΑΙ ΠΟΛΥΜΕΣΩΝ

# Πτυχιακή εργασία

# Εφαρμογή δυνατοτήτων QTVR στο Adobe Flash.

# Κουνδουράκης Εμμανουήλ

Α.Μ. 599

ΗΡΑΚΛΕΙΟ 2008

# Περιεχόμενα

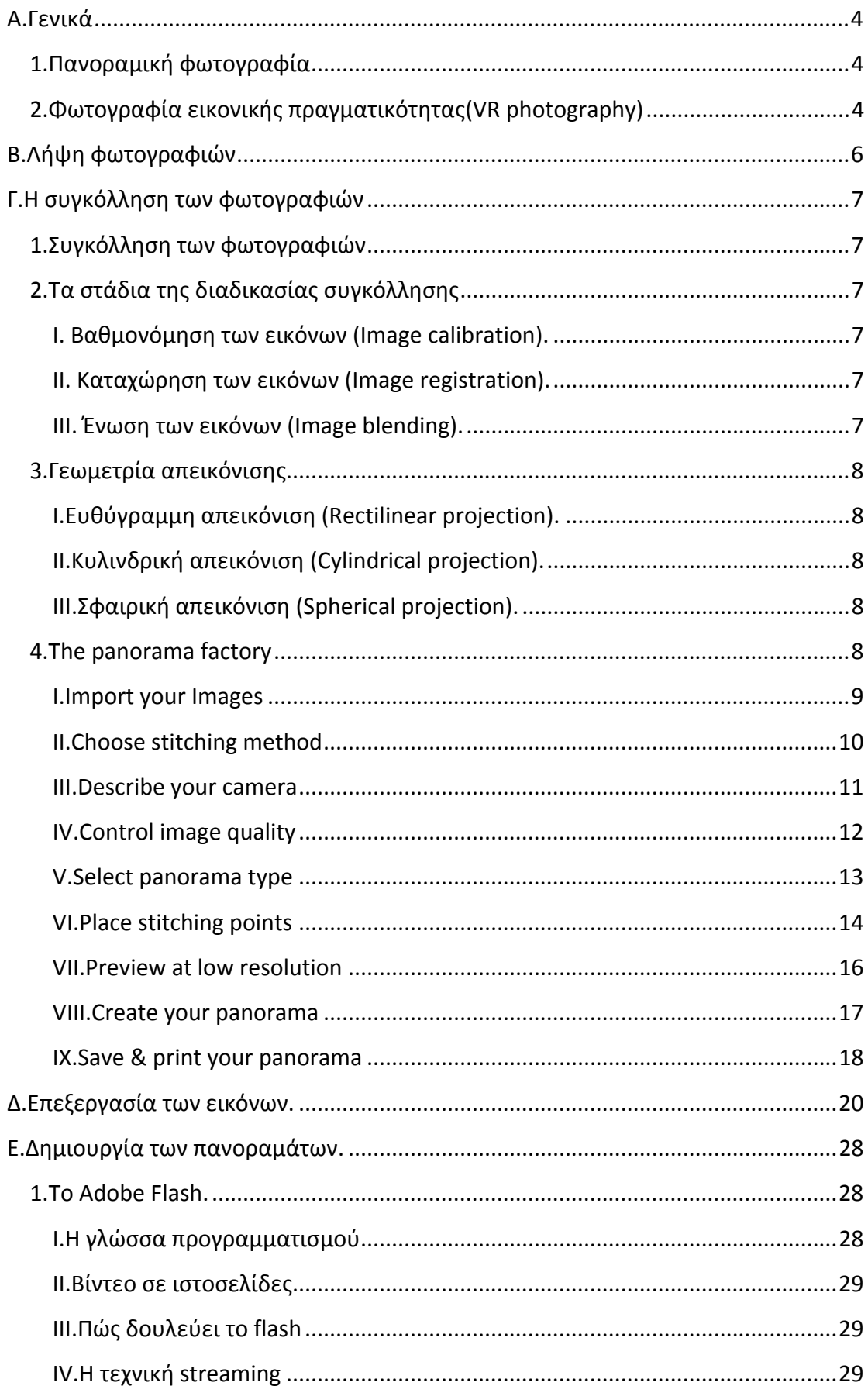

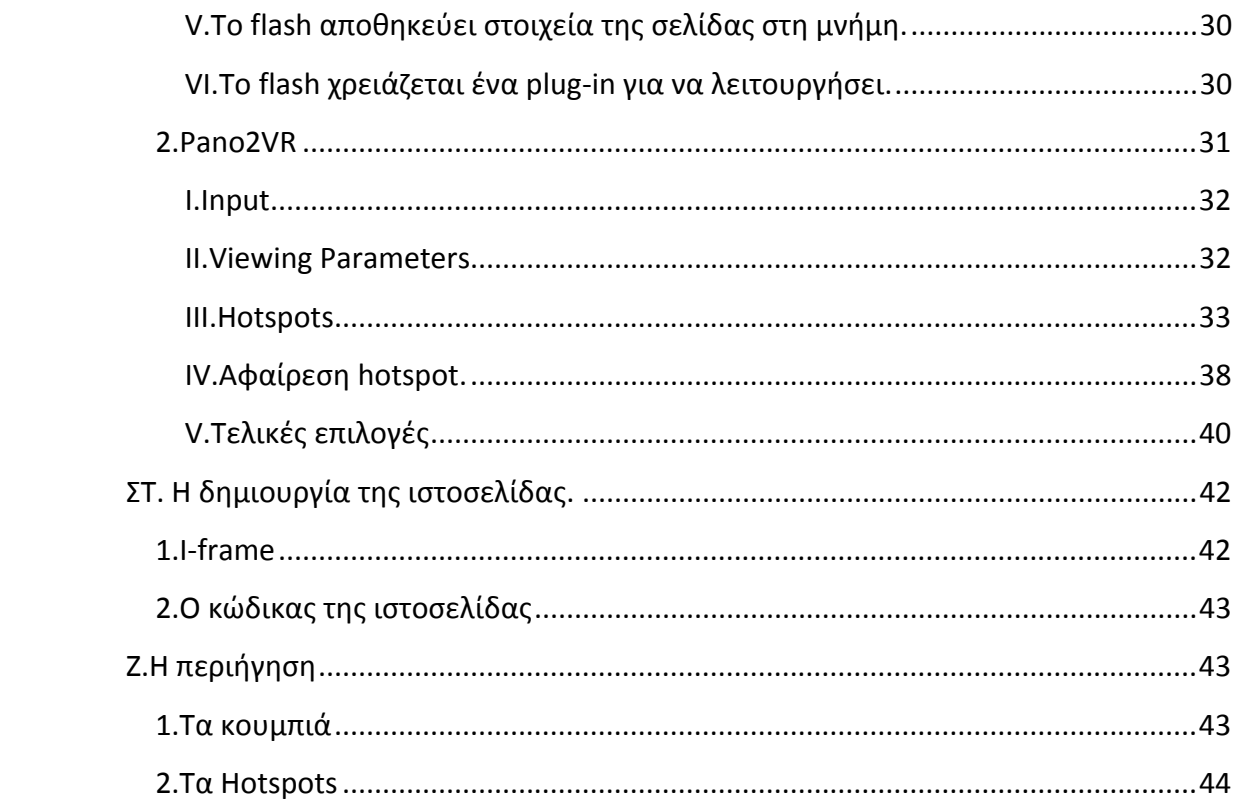

# <span id="page-3-0"></span>**A.Γενικά**

Σκοπός αυτής της πτυχιακής εργασίας είναι να γίνει μία επισκόπηση κάποιων εξωτερικών και εσωτερικών χώρων του ΤΕΙ Ηρακλείου με τη μορφή πανοραμικών εικόνων σε αρχεία \*.swf(flash), τα οποία θα προβάλλονται μέσω μίας ιστοσελίδας. Για να επιτευχθεί αυτός ο σκοπός ακολουθήθηκαν 5 βήματα.

- Ι) Λήψη φωτογραφιών.
- ΙΙ) Συγκόλληση των φωτογραφιών.
- ΙΙΙ)Επεξεργασία των εικόνων.
- IV) Δημιουργία των πανοραμάτων.
- V) Δημιουργία της ιστοσελίδας
- Αλλά πρώτα θα δούμε τι είναι οι πανοραμικές φωτογραφίες.

## **1.Πανοραμική φωτογραφία**

Η πανοραμική φωτογραφία είναι ένα είδος φωτογραφίας που έχει σαν σκοπό να δημιουργήσει εικόνες με πολύ ευρύ οπτικό πεδίο. Από τη στιγμή που δεν υπάρχει ακριβής ορισμός για το ποιο είναι το διαχωριστικό σημείο από το οποίο μια φωτογραφία θεωρείται ευρυγώνια ή πανοραμική, λαμβάνουμε ως πανοραμικές τις φωτογραφίες που ξεπερνούν το όριο του οπτικού πεδίου που το ανθρώπινο μάτι μπορεί να διακρίνει: περίπου 160 μοίρες οριζόντια και 75 μοίρες κάθετα. Γενικά, μία εικόνα θεωρείται πανοραμική αν υπάρχει ανεμπόδιστη ή πλήρης θέα μιας περιοχής, η οποία συνήθως‐ αλλά όχι απαραίτητα‐ έχει τη μορφή μίας μακριάς λουρίδας.

## **2.Φωτογραφία εικονικής πραγματικότητας(VR photography)**

Η VR Photography είναι μία τεχνική που επιτρέπει την διαδραστική παρουσίαση ευρυγώνιων πανοραμικών φωτογραφιών. Η VR Photography είναι η τέχνη της

δημιουργίας από μία σειρά φωτογραφιών σε μία συνεχόμενη εικόνα, η οποία φαίνεται σαν να περιστρέφεται από μία κεντρική θέση. Συνήθως δημιουργείται <<κολλώντας>> έναν αριθμό από φωτογραφίες οι οποίες έχουν τραβηχτεί με τη σειρά σε ένα πλήρη κύκλο 360 μοιρών. Η τελική εικόνα μπορεί να είναι αποτέλεσμα το οποίο έχει δημιουργηθεί από τον υπολογιστή, ή μπορεί να είναι μία σύνθεση του πραγματικού κόσμου και επεξεργασμένων από τον υπολογιστή αντικειμένων.

Η τελική ψηφιακή εικόνα, γνωστή ως VR panorama, εμφανίζεται μέσω μίας διαδραστικής διεπαφής λογισμικού. Ο θεατής βρίσκεται στο κέντρο ενός εικονικού κυλίνδρου ή σφαίρας, πάνω στον οποίο παρουσιάζεται η εικόνα, μέσα στην οποία ο θεατής μπορεί να περιστραφεί ή να κινηθεί, σαν να βρισκόταν στην πραγματικότητα σε αυτό το μέρος.

Τα VR panoramas προβάλλονται μέσω προγραμμάτων αναπαραγωγής βίντεο όπως το QuickTime VR της Apple, το οποίο μπορεί να είναι εγκατεστημένο ως μέρος ενός web browser, ή ως αυτόνομο πρόγραμμα ενός υπολογιστή. Ενώ το QuickTime VR είναι το αυθεντικό πρόγραμμα για την προβολή vr panoramas, έχουν δημιουργηθεί πολλά καινούρια προγράμματα, καθένα με τα δικά του χαρακτηριστικά, που όλα βοηθάνε να γίνει η VR Photography πιο δημοφιλής από ποτέ.

# <span id="page-5-0"></span>**B.Λήψη φωτογραφιών**

Για τη λήψη των φωτογραφιών χρησιμοποιήθηκε φωτογραφική μηχανή Canon Powershot A720 IS, καθώς και τρίποδο Glottos.

Για κάθε περιοχή που φωτογραφήθηκε, τραβήχτηκαν 12 φωτογραφίες. Το τρίποδο ήταν σταθερά στο ίδιο σημείο και η κάθε φωτογραφία τραβήχτηκε με 30 μοίρες διαφορά από την προηγούμενη της, με στροφή προς αριστερά, ώστε να συμπληρωθούν οι 360 μοίρες, εκτός από μερικές περιπτώσεις που τραβήχτηκαν 9, με αποτέλεσμα το πανόραμα να είναι 270 μοιρών(μερικό πανόραμα). Σε κάποιες περιπτώσεις αρκούσαν και 6 φωτογραφίες, αλλά στους κλειστούς χώρους όχι, για αυτό προτιμήθηκε να τραβηχτούν 12. Οι περιοχές αυτές ήταν: Η κεντρική είσοδος του ΤΕΙ, η αυλή, ο χώρος έξω από τη σχολή τεχνολογικών εφαρμογών, ο χώρος έξω από τη βιβλιοθήκη, η βιβλιοθήκη, ο χώρος έξω από το καινούργιο κτίριο, η μία είσοδος του καινούριου κτιρίου, μία αίθουσα στο καινούριο κτίριο, ο χώρος έξω από το κλειστό γυμναστήριο, το γήπεδο του μπάσκετ, ο εξωτερικός χώρος των εστιών, ένα δωμάτιο των εστιών, δύο αίθουσες των εστιών, ένα αμφιθέατρο, ένα εργαστήριο υπολογιστών και η παιδική χαρά.

# <span id="page-6-0"></span>**Γ.Η συγκόλληση των φωτογραφιών**

## **1.Συγκόλληση των φωτογραφιών**

Η συγκόλληση των φωτογραφιών είναι η διαδικασία του συνδυασμού πολλαπλών φωτογραφικών εικόνων οι οποίες έχουν κάποιες κοινές περιοχές, για τη δημιουργία ενός πανοράματος ή μίας εικόνας υψηλής ανάλυσης. Συνήθως η συγκόλληση γίνεται με τη βοήθεια λογισμικού, το οποίο απαιτεί οι εικόνες να είναι πανομοιότυπες στις κοινές τους περιοχές, ώστε να παραχθεί το ιδανικό αποτέλεσμα.

# **2.Τα στάδια της διαδικασίας συγκόλλησης**

**Ι. Βαθμονόμηση των εικόνων (Image calibration).** Σε αυτό το στάδιο επεξεργάζονται οι εικόνες ώστε να βελτιωθεί το τελικό αποτέλεσμα. Η επεξεργασία αφορά την διόρθωση της προοπτικής απεικόνισης (perspective correction) ή τη διόρθωση χρωματικής παρέκκλισης (chromatic aberration correction).

**II. Καταχώρηση των εικόνων (Image registration).** Σε αυτό το στάδιο δημιουργούνται οι εικόνες οι οποίες θα συγκολληθούν στη συνέχεια.

**ΙΙΙ. Ένωση των εικόνων (Image blending).** Σε αυτό το στάδιο γίνεται η μίξη των εικόνων και στη συνέχεια κάποιες άλλες διαδικασίες, όπως χρωματική διόρθωση (Color correction), επέκταση δυναμικού πεδίου (dynamic range extension) και διόρθωση κίνησης (motion compensation).

## <span id="page-7-0"></span>**3.Γεωμετρία απεικόνισης**

Για φωτογραφίες που έχουν τραβηχτεί από το ίδιο σημείο, οι επεξεργασμένες εικόνες μπορούν να τοποθετηθούν σύμφωνα με μία από τις παρακάτω γεωμετρίες απεικόνισης:

**Ι.Ευθύγραμμη απεικόνιση (Rectilinear projection).** Η εικόνα εμφανίζεται σε μία δισδιάστατη επιφάνεια.

**ΙΙ.Κυλινδρική απεικόνιση (Cylindrical projection).** Η εικόνα έχει οπτικό πεδίο 360 μοιρών οριζόντια και περιορισμένο οπτικό πεδίο κάθετα. Σε ένα κυλινδρικό πανόραμα η εικόνα είναι <<τυλιγμένη>> σε έναν κύλινδρο και ο θεατής τη βλέπει μέσα από τον κύλινδρο. Όταν το πανόραμα εμφανίζεται σε δισδιάστατη επιφάνεια, οι οριζόντιες γραμμές φαίνονται καμπύλες, ενώ οι κάθετες παραμένουν ίσιες.

**ΙΙΙ.Σφαιρική απεικόνιση (Spherical projection).** Η εικόνα έχει οπτικό πεδίο 360 μοιρών οριζόντια και 180 μοιρών κάθετα. Σε ένα σφαιρικό πανόραμα η εικόνα είναι <<τυλιγμένη>> σε μία σφαίρα και ο θεατής τη βλέπει μέσα από τη σφαίρα. Όταν το πανόραμα εμφανίζεται σε δισδιάστατη επιφάνεια, οι οριζόντιες γραμμές φαίνονται καμπύλες, όπως στην κυλινδρική απεικόνιση, ενώ οι κάθετες γραμμές καμπυλώνουν όσο πλησιάζουν στους πόλους της σφαίρας.

## **4.The panorama factory**

Για τη συγκόλληση των φωτογραφιών χρησιμοποιήθηκε το πρόγραμμα The Panorama Factory v5.1. Το πρόγραμμα έχει τα ακόλουθα 9 στάδια:

### <span id="page-8-0"></span>**Ι.Import your Images**

Σε αυτό το σημείο επιλέγουμε τις φωτογραφίες που θέλουμε να

### συγκολληθούν.

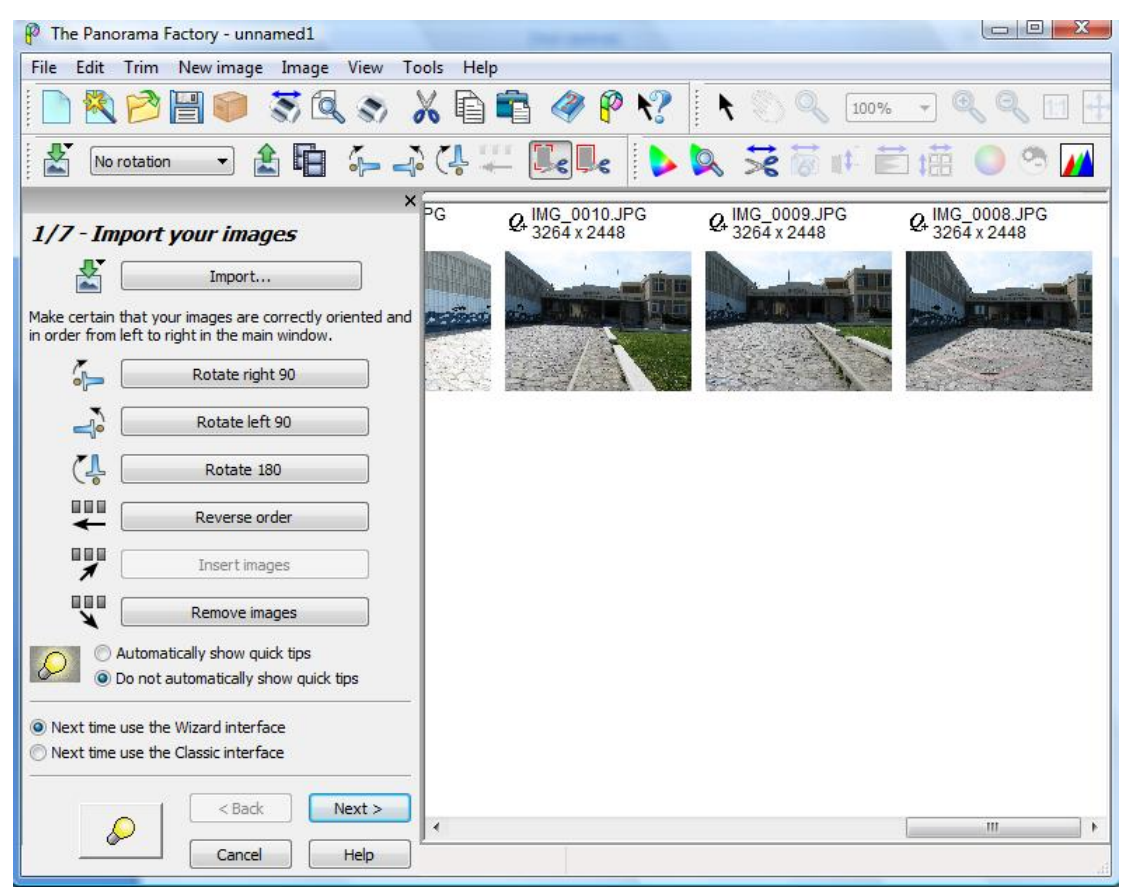

Αφού πατήσουμε το κουμπί Import διαλέγουμε τις φωτογραφίες για τη

συγκόλληση. Στη συνέχεια μπορούμε να περιστρέψουμε τις φωτογραφίες ή να αλλάξουμε τη σειρά τους.

## <span id="page-9-0"></span>**ΙΙ.Choose stitching method**

Στη συνέχεια θα επιλέξουμε τη μέθοδο με την οποία θα γίνει η συγκόλληση.

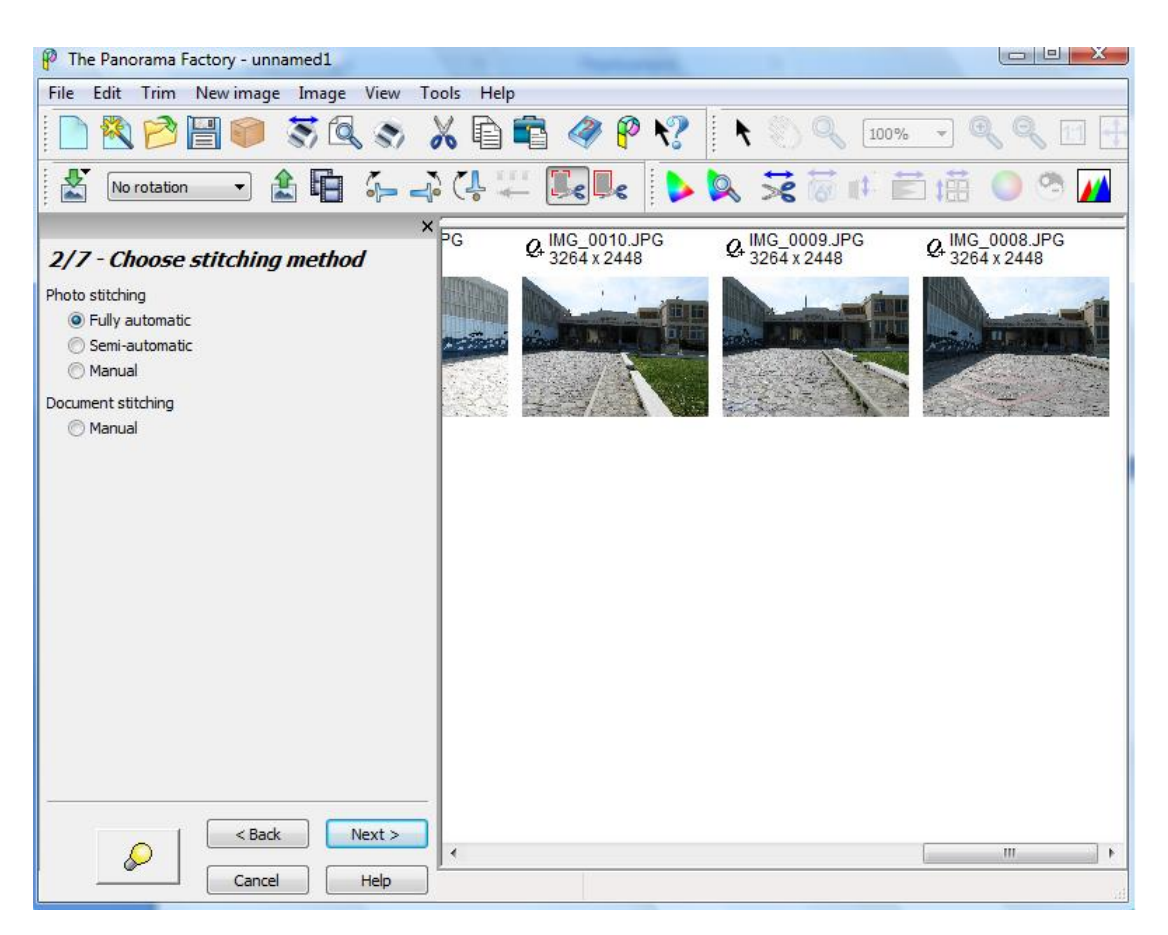

Αν επιλέξουμε την αυτόματη ή την ημιαυτόματη μέθοδο, πιθανόν να μη γίνει σωστά η συγκόλληση. Για αυτό θα κάνουμε τη συγκόλληση επιλέγοντας τα κοινά σημεία μεταξύ των 12 ζευγών φωτογραφιών.

#### <span id="page-10-0"></span>**ΙΙΙ.Describe your camera**

Σε αυτό το σημείο επιλέγουμε τα χαρακτηριστικά του φακού της φωτογραφικής μηχανής μας.

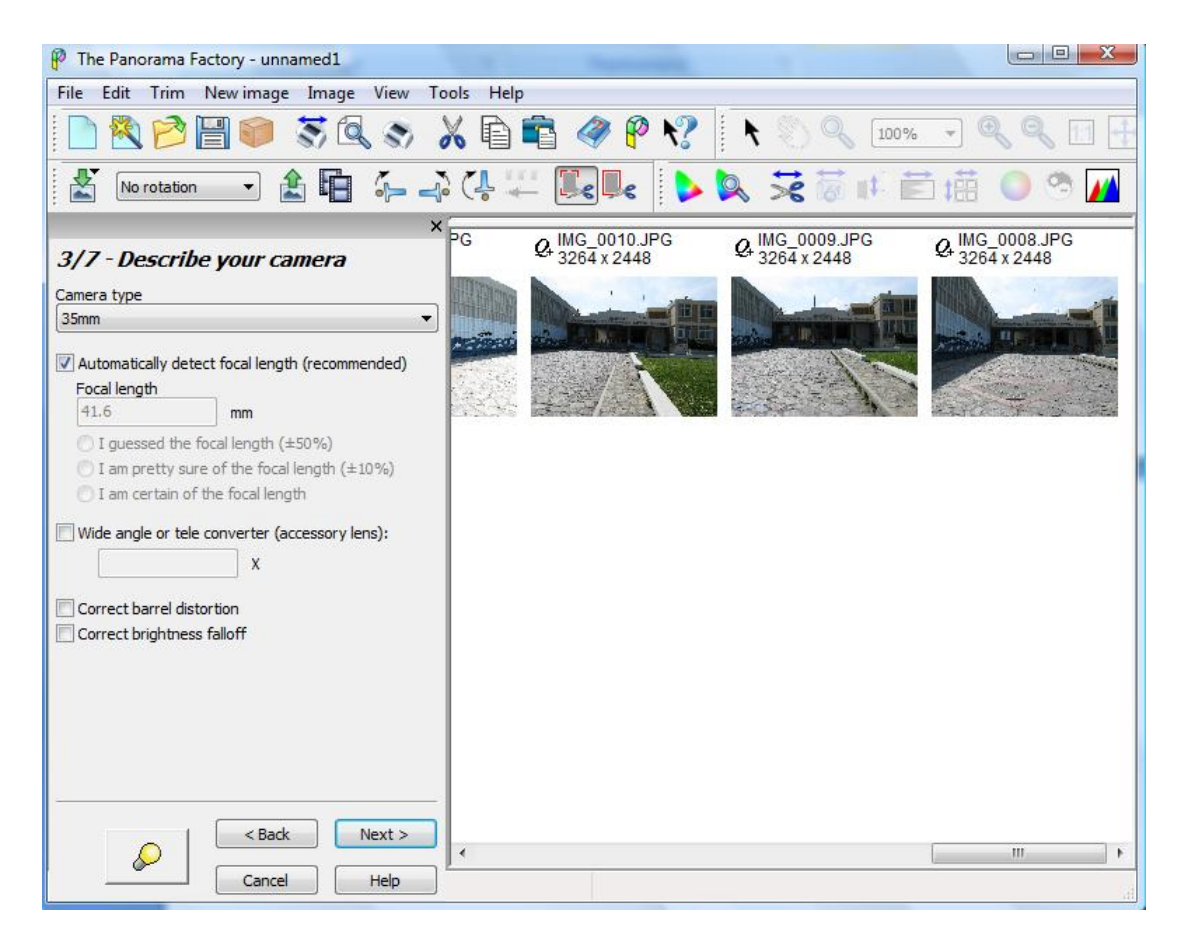

Στην περίπτωση μας επιλέγουμε 35mm και automatically detect focal length.

## <span id="page-11-0"></span>**IV.Control image quality**

Εδώ υπάρχουν επιλογές για την ποιότητα της εικόνας.

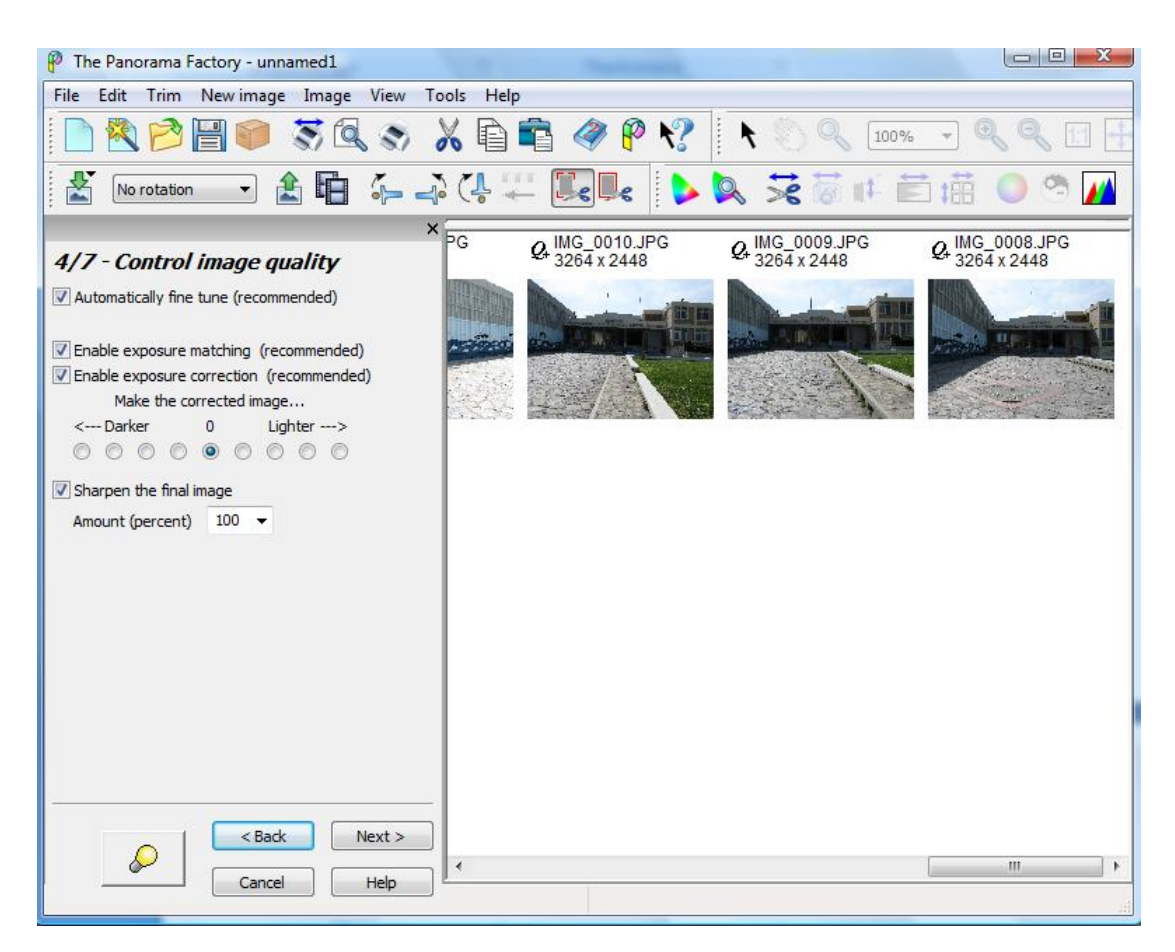

Αφήνουμε τις ρυθμίσεις ως έχουν.

## <span id="page-12-0"></span>**V.Select panorama type**

Τώρα θα επιλέξουμε τι είδους πανόραμα θα φτιάξουμε.

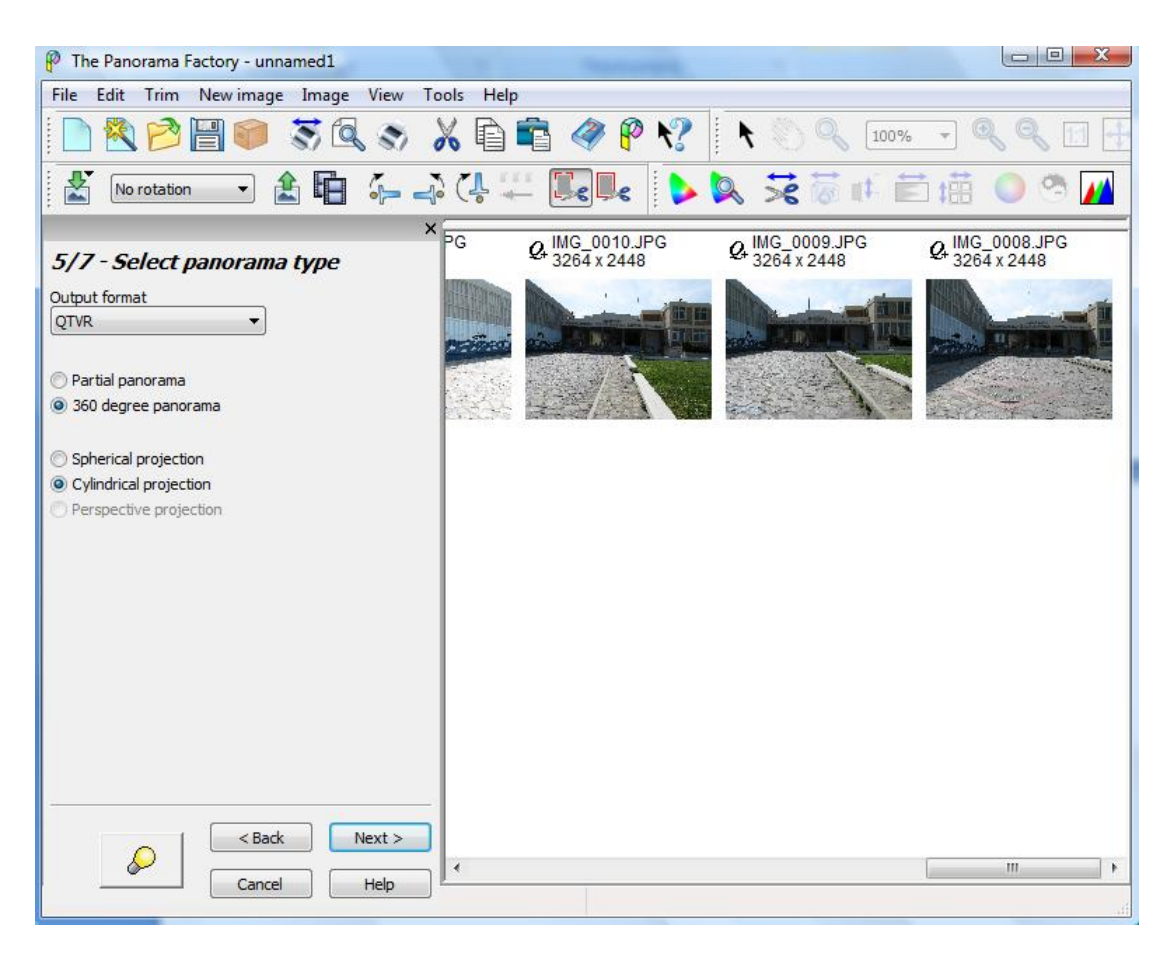

Στο πεδίο output format επιλέγουμε QTVR. Αν οι φωτογραφίες μας επαρκούν, επιλέγουμε 360 degree panorama, αλλιώς επιλέγουμε partial panorama. Σε κάθε περίπτωση επιλέγουμε cylindrical projection.

## <span id="page-13-0"></span>**VI.Place stitching points**

Τώρα θα πρέπει να επιλέξουμε τα κοινά σημεία μεταξύ των ζευγών φωτογραφιών.

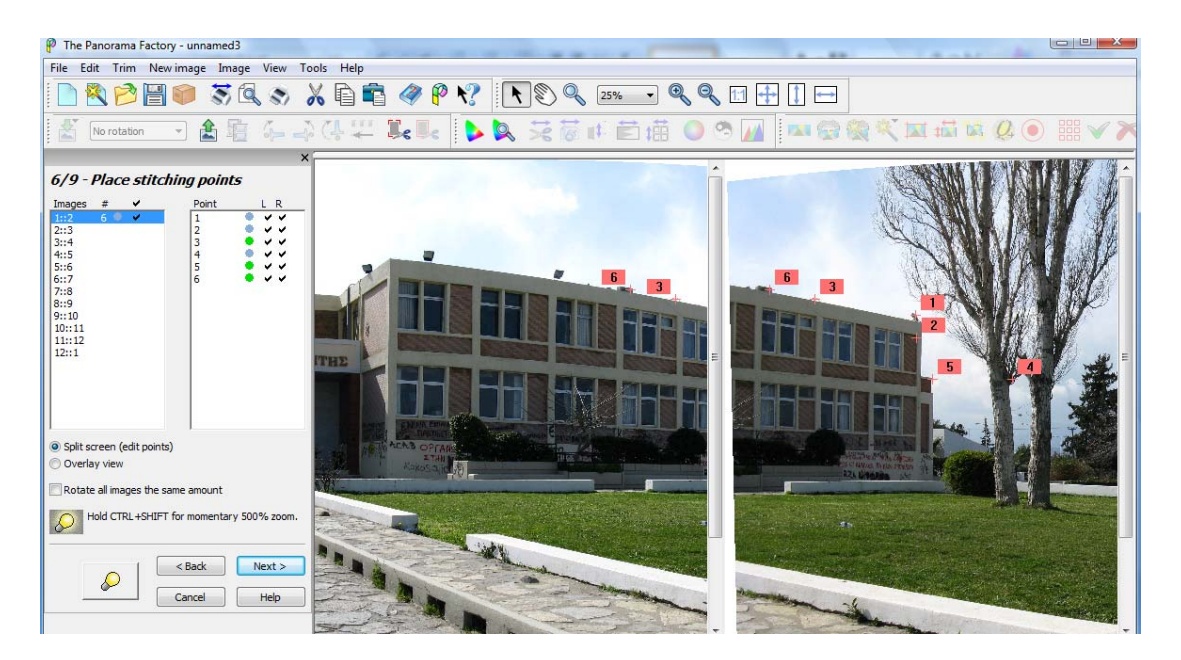

Εμφανίζονται οι 2 φωτογραφίες και επιλέγουμε κοινά σημεία τους. Προτιμάμε αυτά τα σημεία να είναι κάποιες γωνίες ή κάτι ξεχωριστό στην εικόνα, ώστε να επιλεγεί ακριβώς το ίδιο και στην άλλη εικόνα.

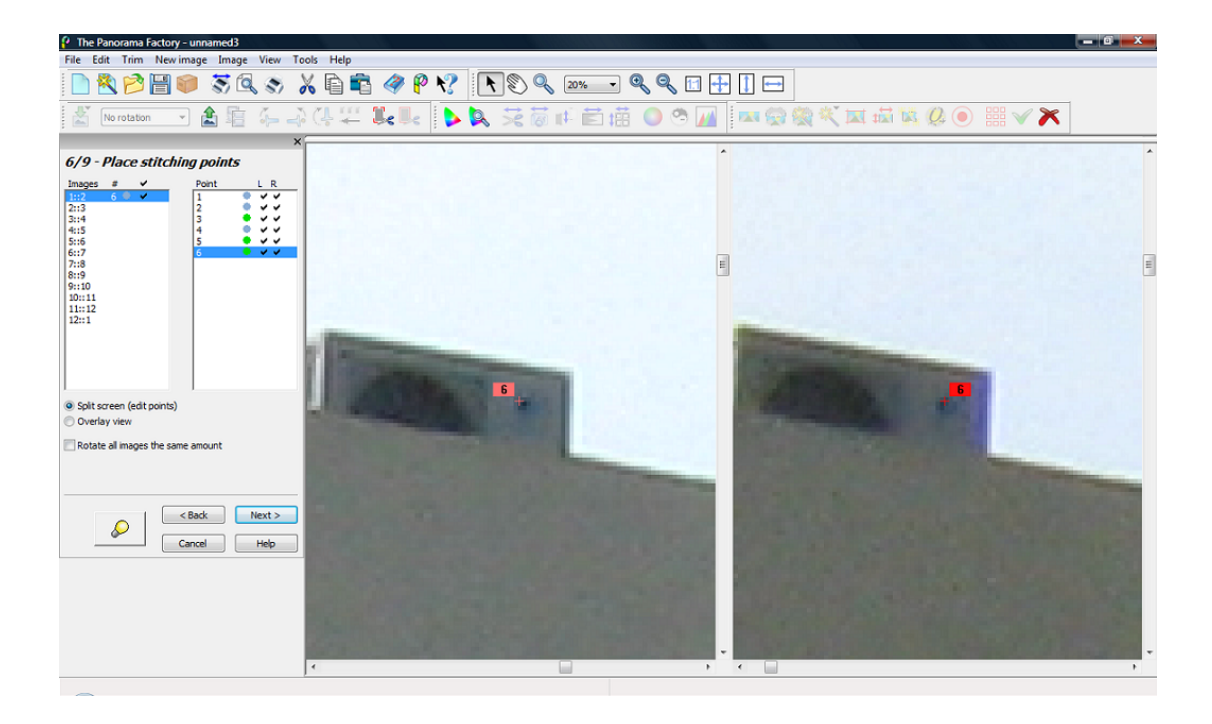

Μπορούμε, πατώντας ταυτόχρονα ctrl+swift, να κάνουμε zoom in 500% στην εικόνα, ώστε να βρούμε πιο εύκολα κοινά σημεία. Πέντε σημεία είναι συνήθως αρκετά για κάθε ζεύγος εικόνων, αρκεί να είναι ακριβώς τα ίδια και στις 2 εικόνες. Όταν δίπλα στον αριθμό του σημείου υπάρχει πράσινος κύκλος, τα σημεία είναι ίδια και στις 2 εικόνες.

#### <span id="page-15-0"></span>**VII.Preview at low resolution**

Στη συνέχεια μπορούμε να επιλέξουμε με ποια γωνία θα φαίνεται τι πανόραμα αφού συγκολληθούν οι εικόνες.

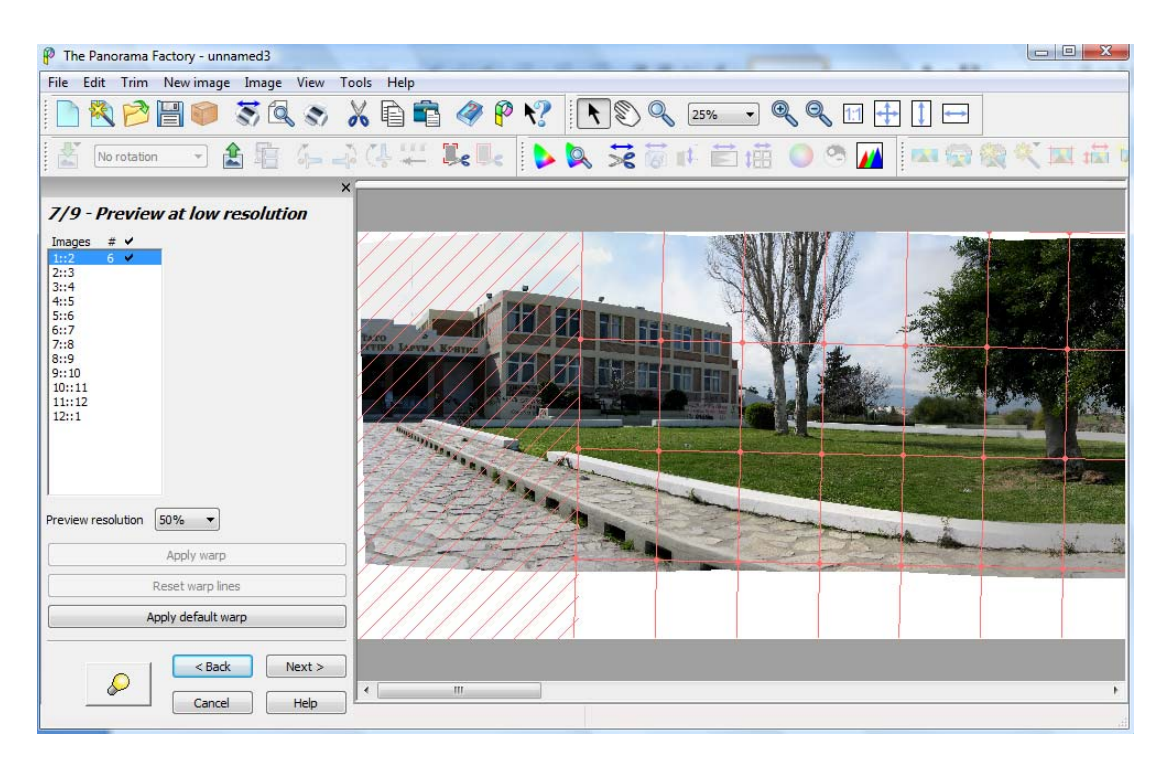

Αυτό μπορούμε να το κάνουμε μετακινώντας το πλέγμα προς την επιθυμητή κατεύθυνση.

#### <span id="page-16-0"></span>**VIII.Create your panorama**

Εδώ θα επιλέξουμε τις τελικές ρυθμίσεις για το πανόραμα.

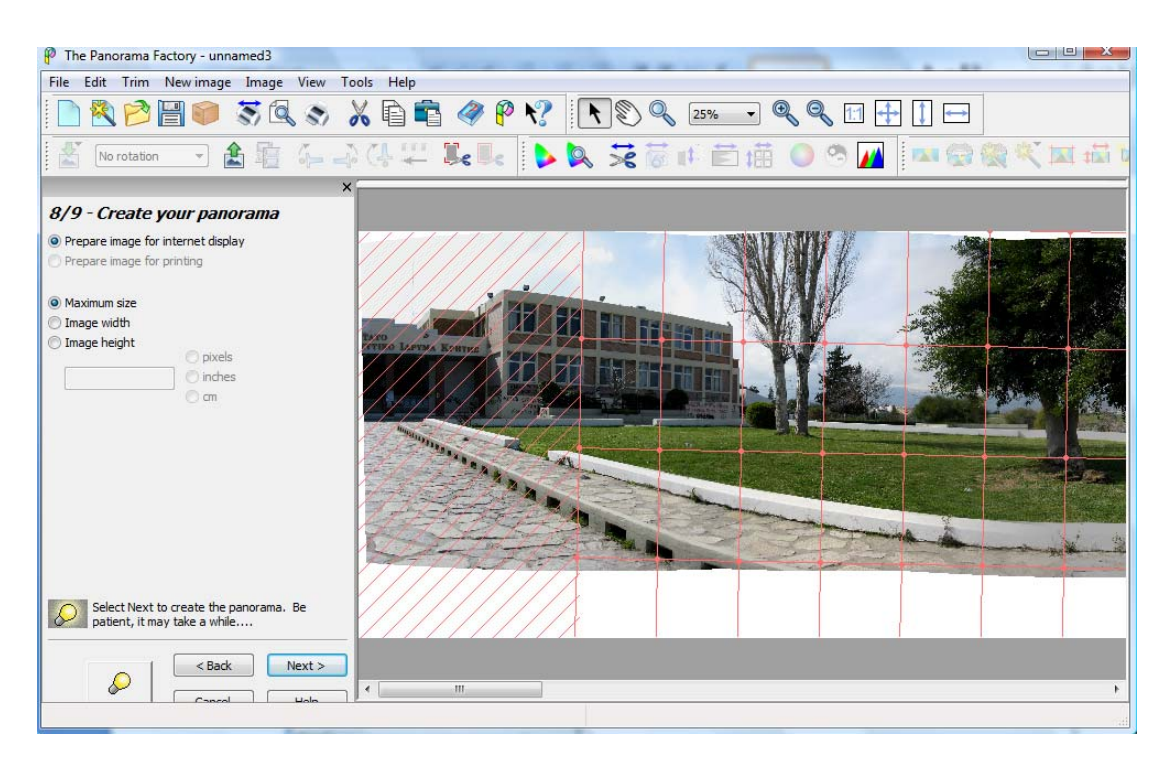

Επιλέγουμε τα prepare image for internet display και maximum size. Πατώντας next, δημιουργείται το πανόραμα.

#### <span id="page-17-0"></span>**IX.Save & print your panorama**

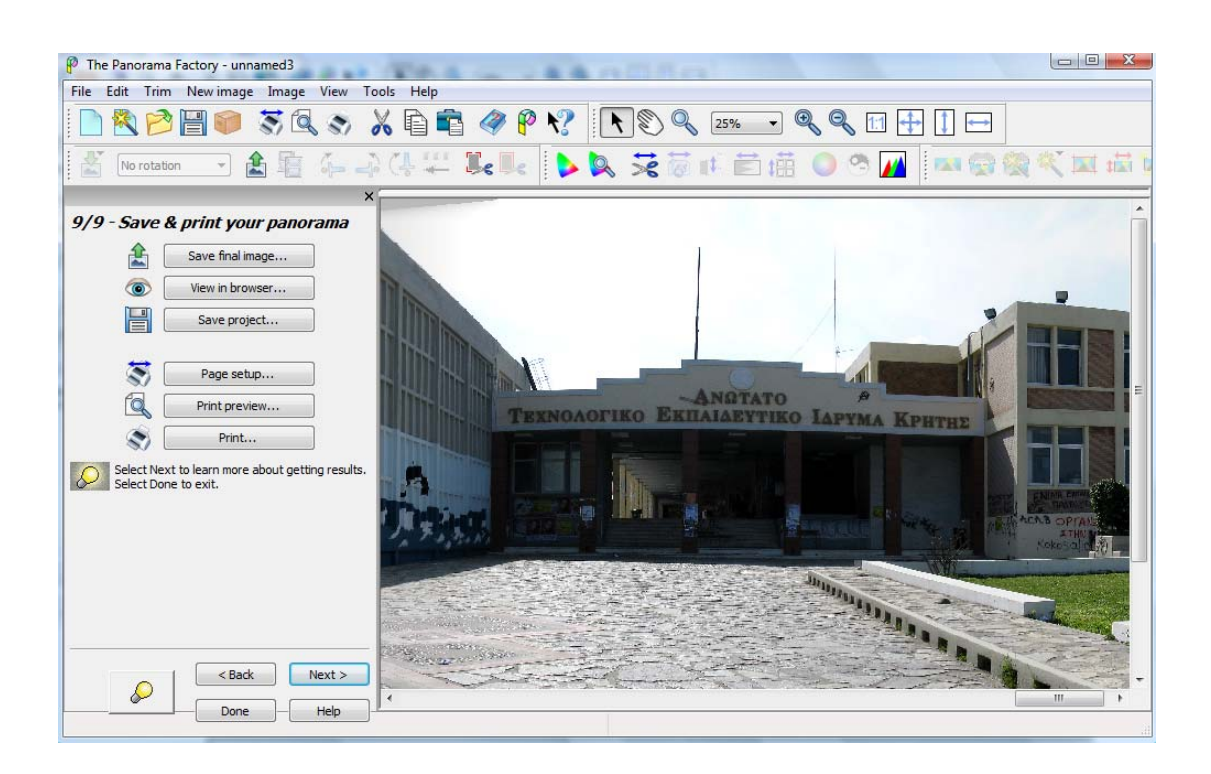

Πατάμε το Save final image και ανοίγει το παρακάτω:

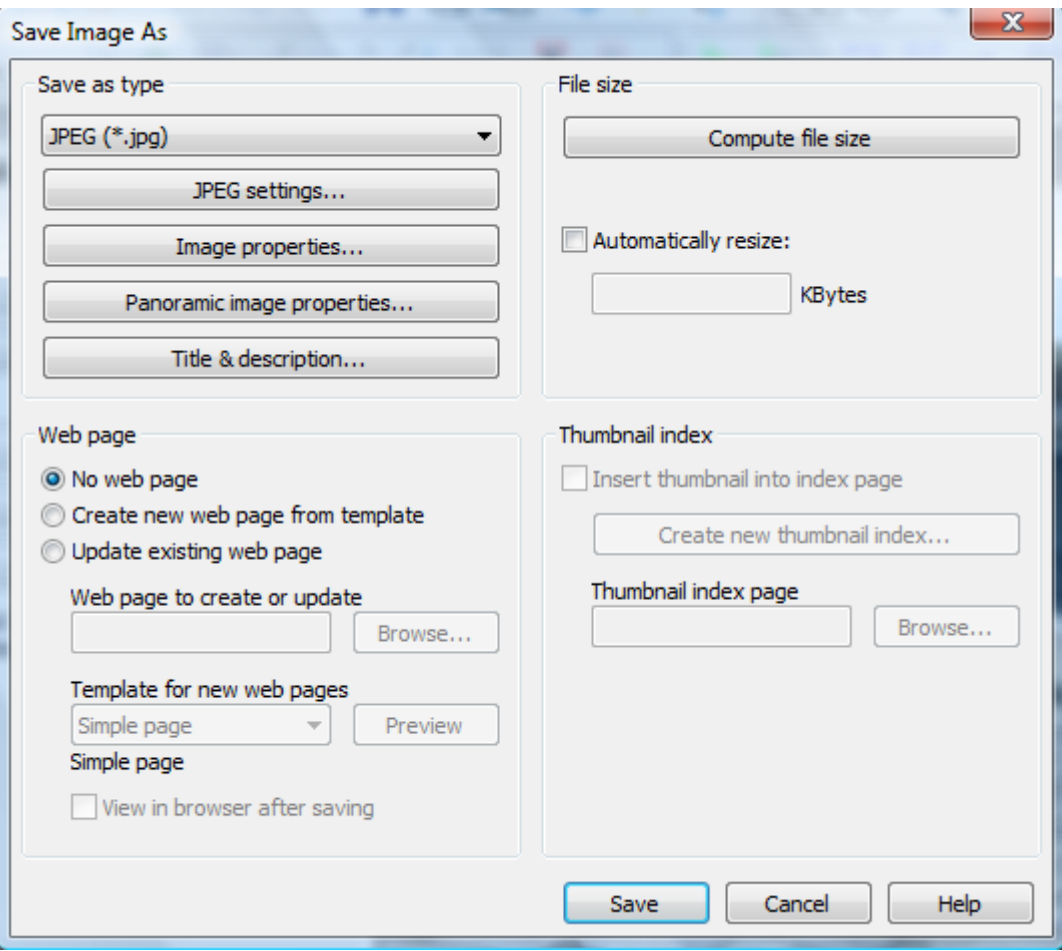

Επιλέγουμε save as type: jpeg. Μετά πατάμε το κουμπί Jpeg settings για να ρυθμίσουμε την ποιότητα της εικόνας και τέλος πατάμε το κουμπί save. Η εικόνα έχει αποθηκευτεί.

# <span id="page-19-0"></span>**Δ.Επεξεργασία των εικόνων**

Σε αυτό το βήμα έγινε επεξεργασία των εικόνων για να προστεθούν κάποιοι πράσινοι στόχοι, ώστε να γνωρίζει ο χρήστης πως σε αυτή την περιοχή υπάρχει hotspot, καθώς και για να <<καθαριστούν>> κάποιοι τοίχοι οι οποίοι είχαν συνθήματα.

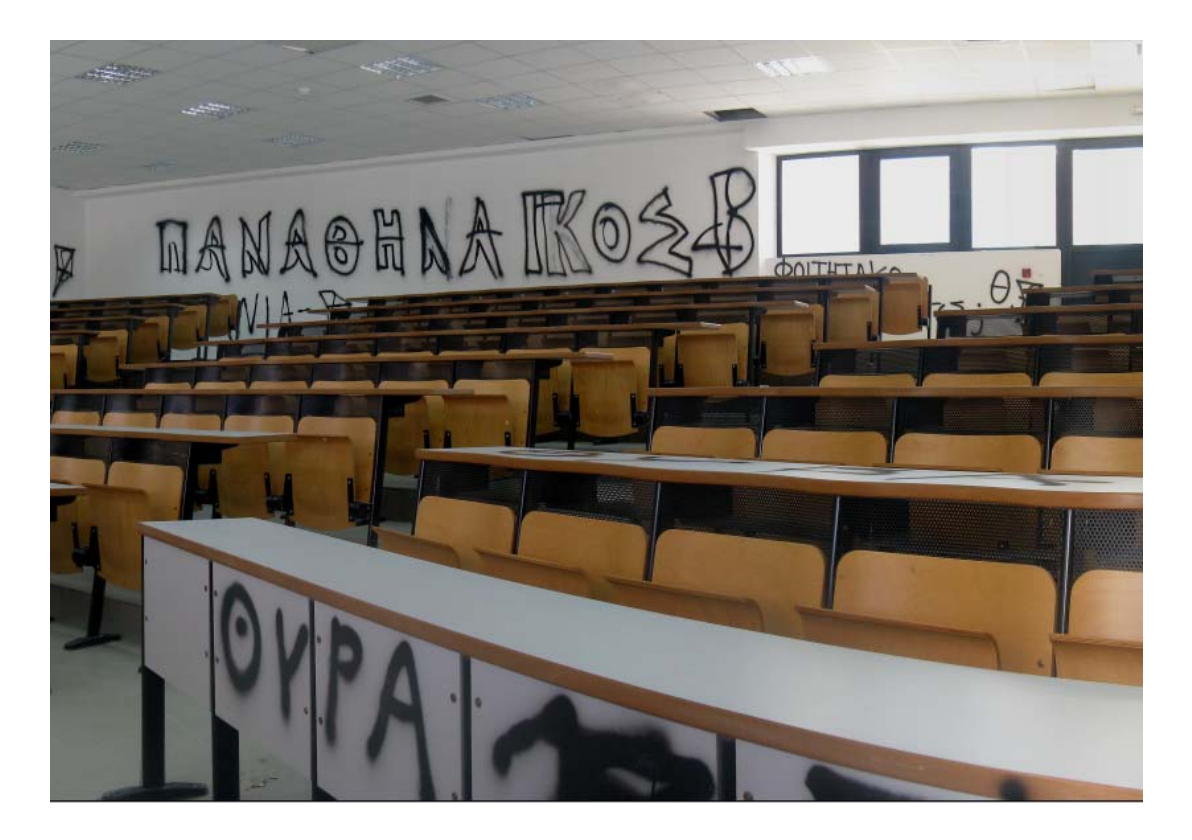

#### **i Το αμφιθέατρο πριν την επεξεργασία**

Αφού φορτώσουμε την εικόνα στο Adobe Photoshop CS3, επιλέγουμε το eyedropper tool.

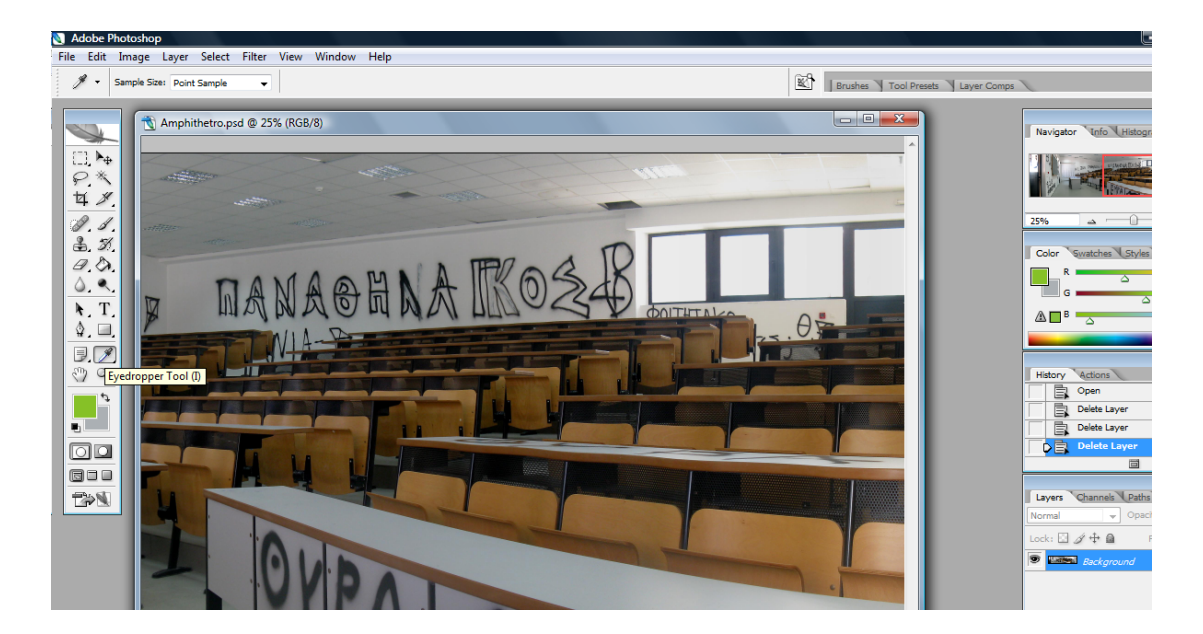

Με αυτό θα πάρουμε ένα δείγμα του χρώματος των τοίχων ώστε να <<βάψουμε>> πάνω από τα συνθήματα τον τοίχο. Για να <<βάψουμε>> τον τοίχο επιλέγουμε το brush tool.

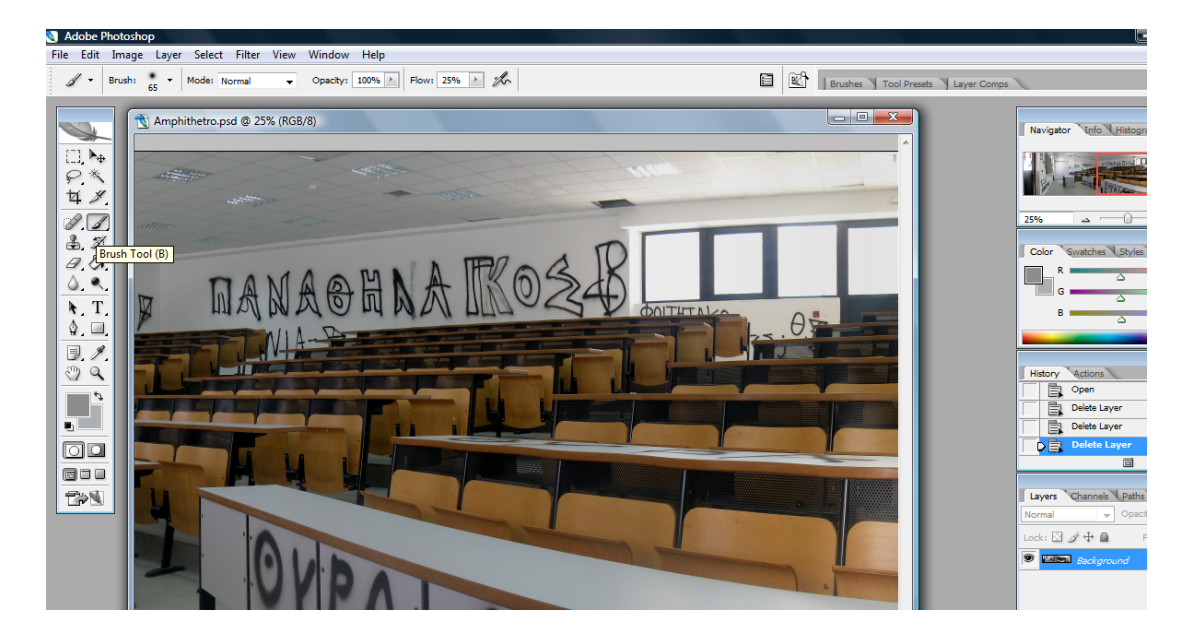

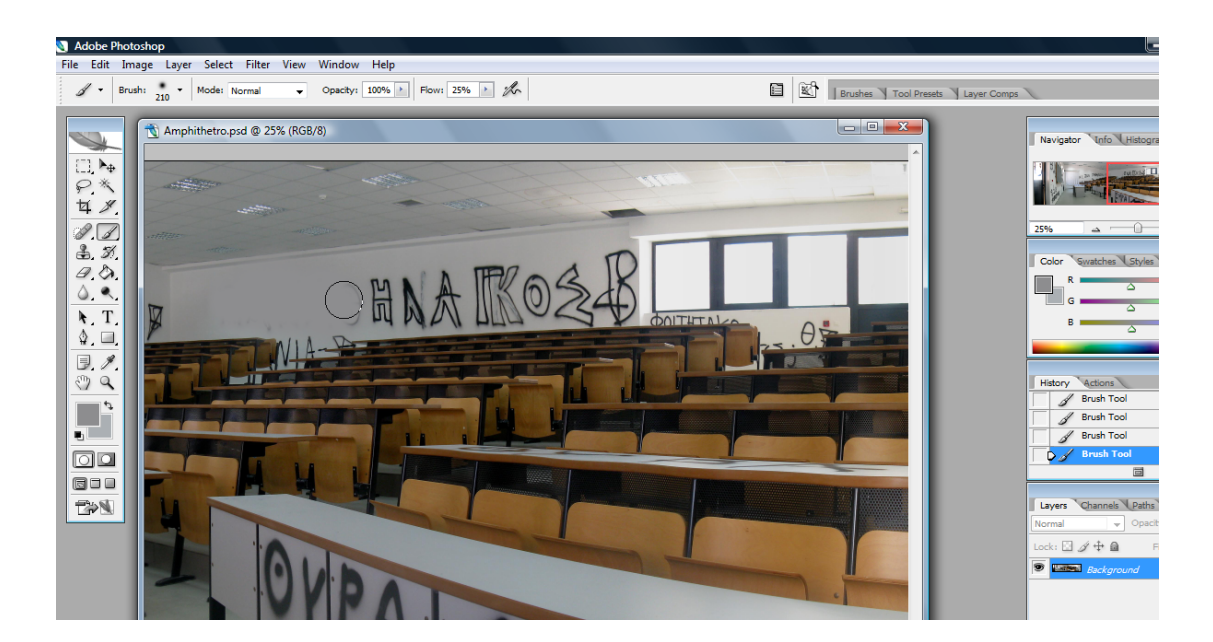

Για πιο δύσκολα σημεία, πρέπει να κάνουμε zoom in στην εικόνα.

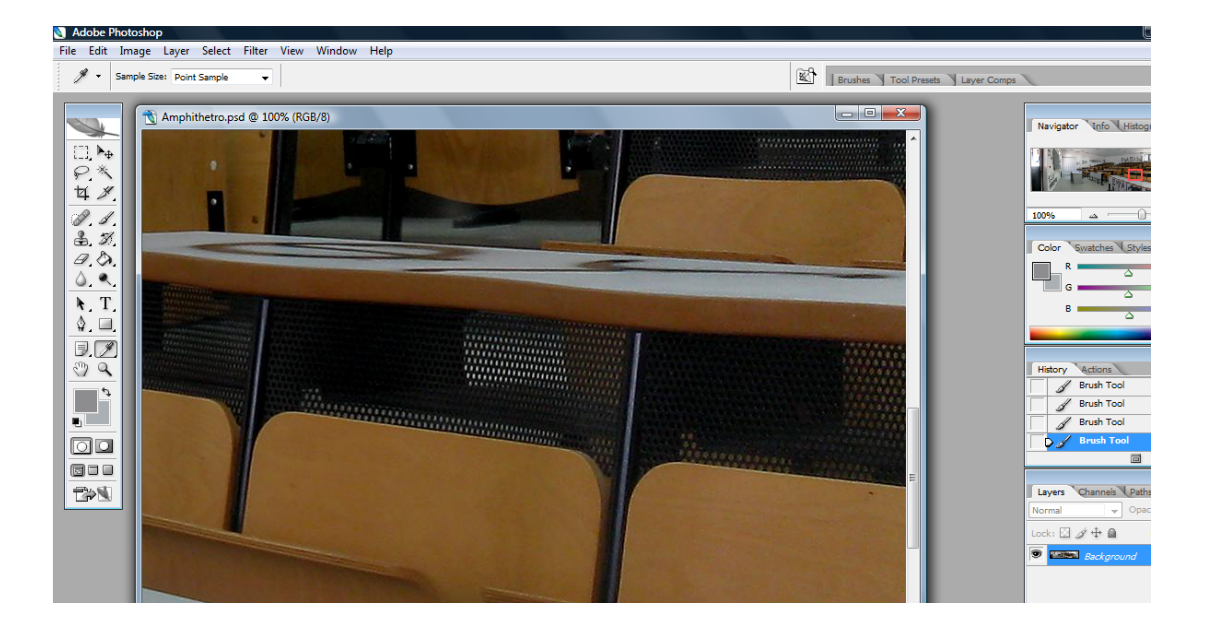

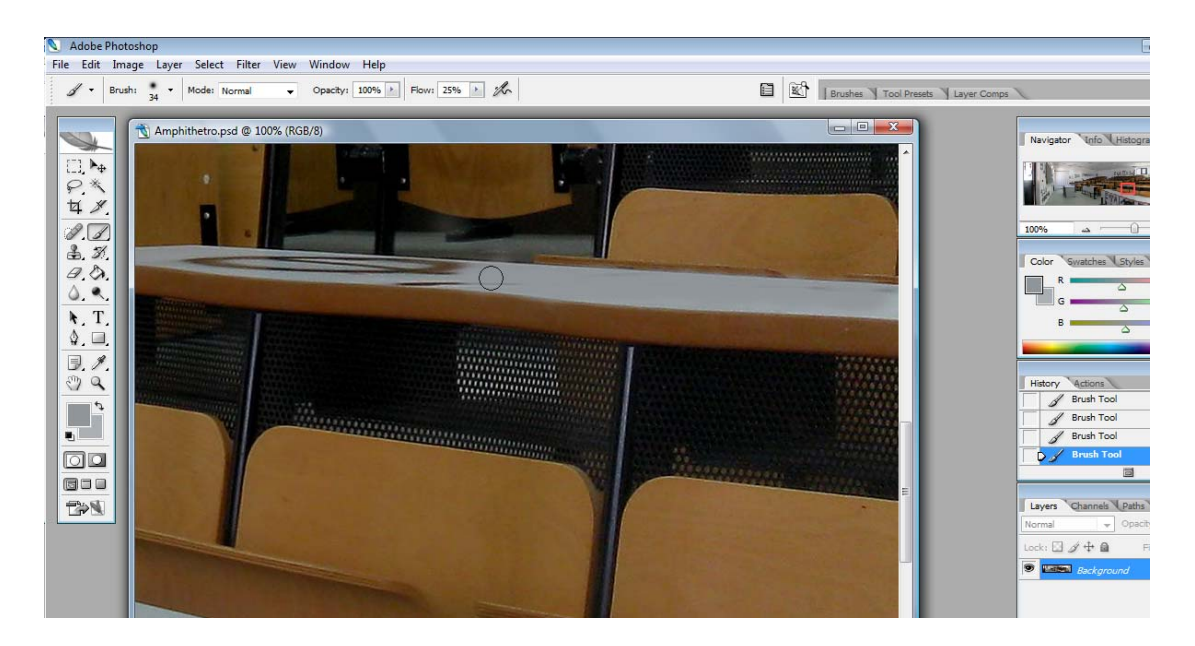

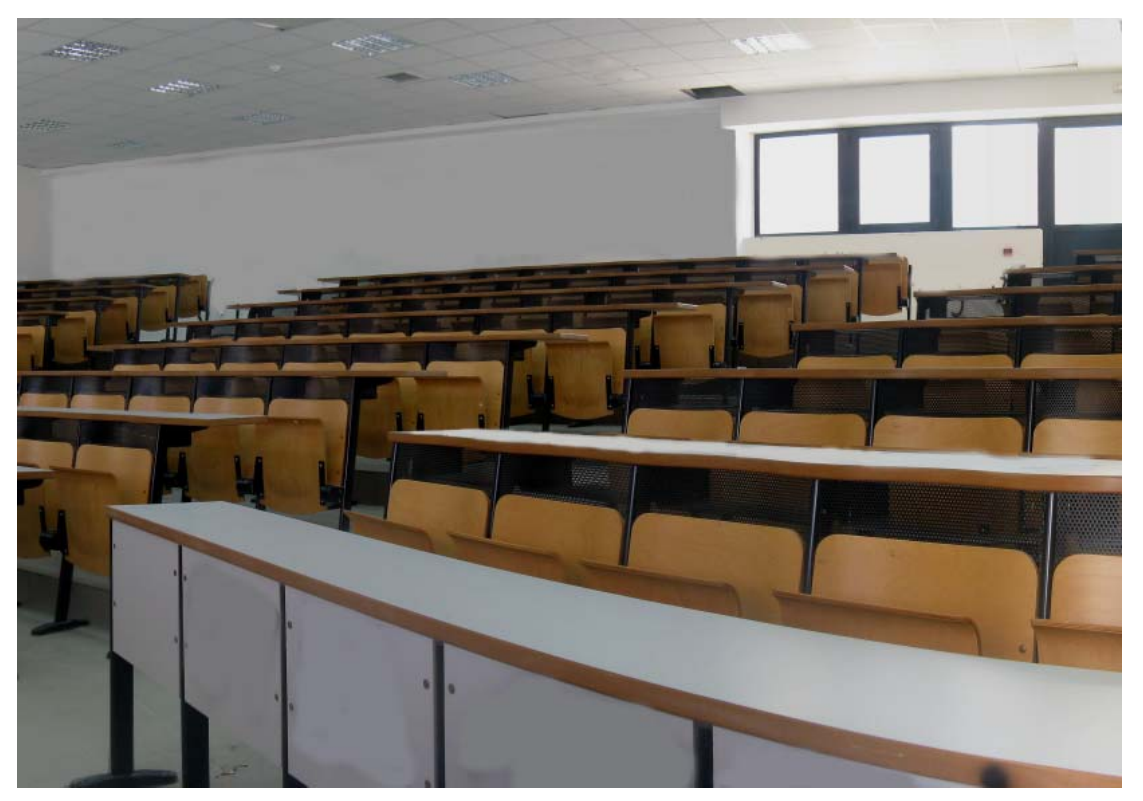

**ii Το αμφιθέατρο μετά την επεξεργασία** 

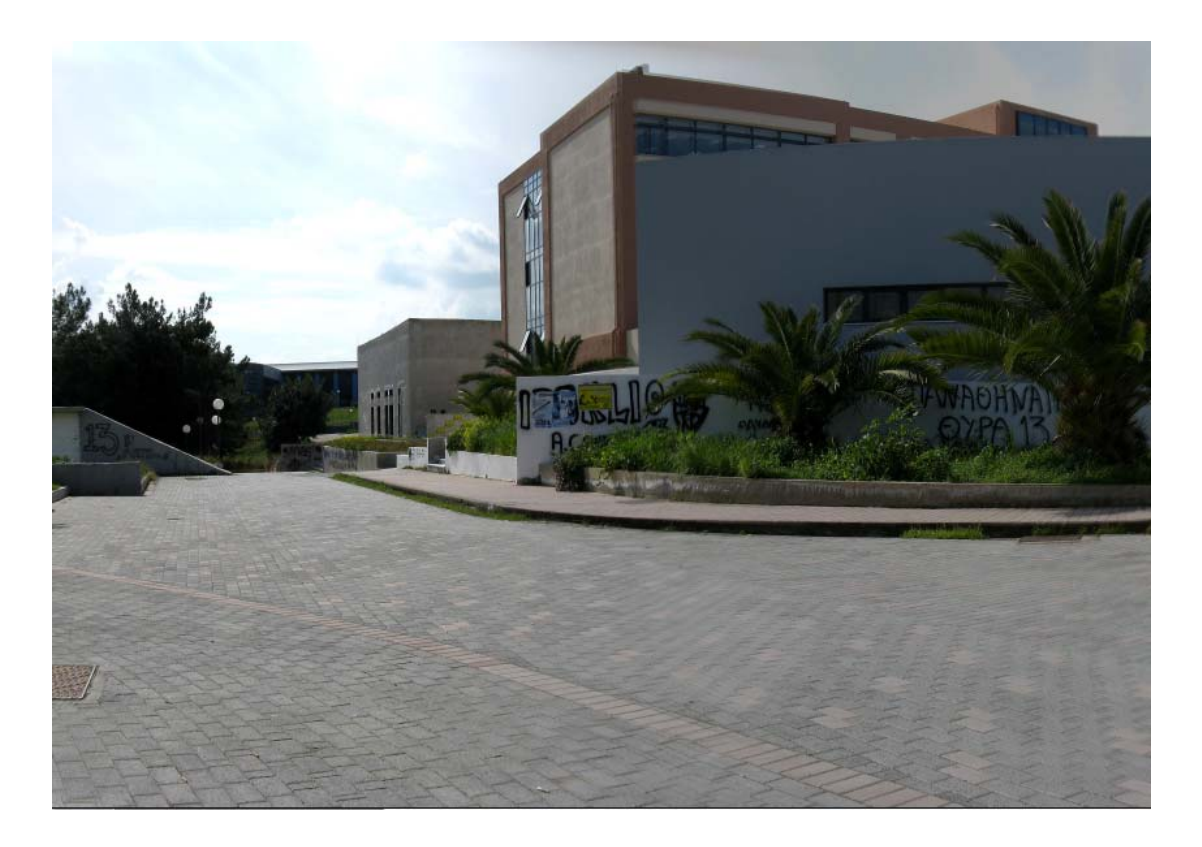

**iii Εξωτερικά της ΣΤΕΦ πριν την επεξεργασία** 

Αφού ακολουθηθεί η παραπάνω διαδικασία για τον καθαρισμό των τοίχων, θέλουμε να προσθέσουμε τους στόχους που υποδεικνύουν την ύπαρξη ενός hotspot.

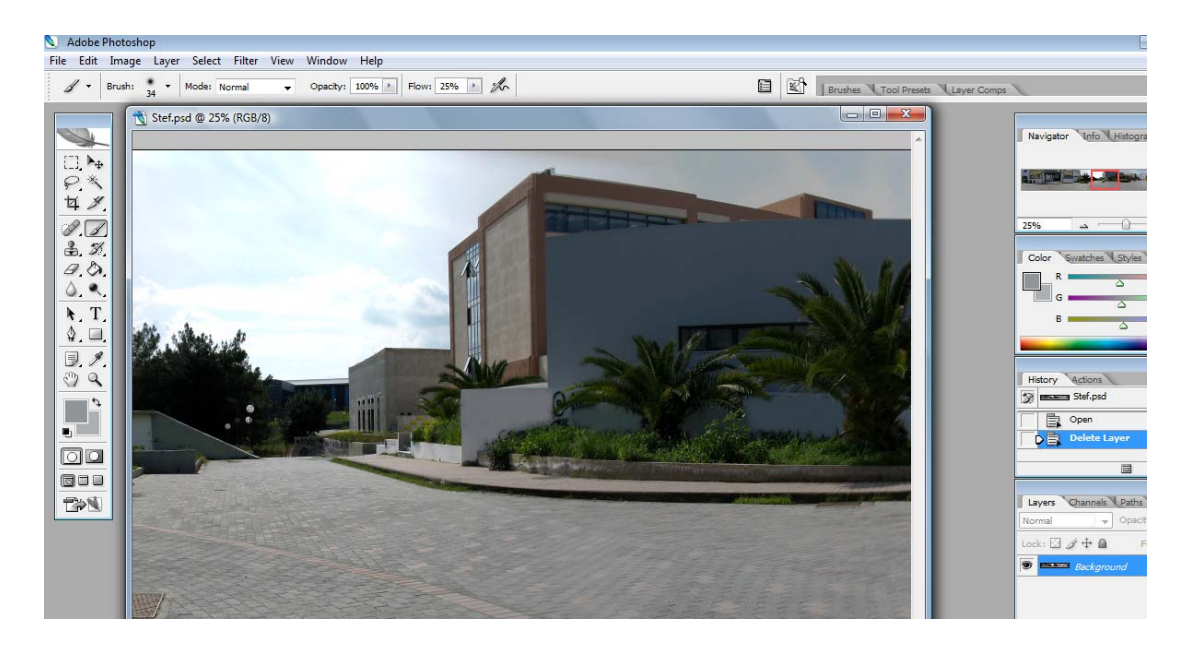

Αφού ανοίξουμε το αρχείο του στόχου, με το rectangular marquee tool επιλέγουμε την περιοχή που θέλουμε να μεταφέρουμε στην εικόνα μας.

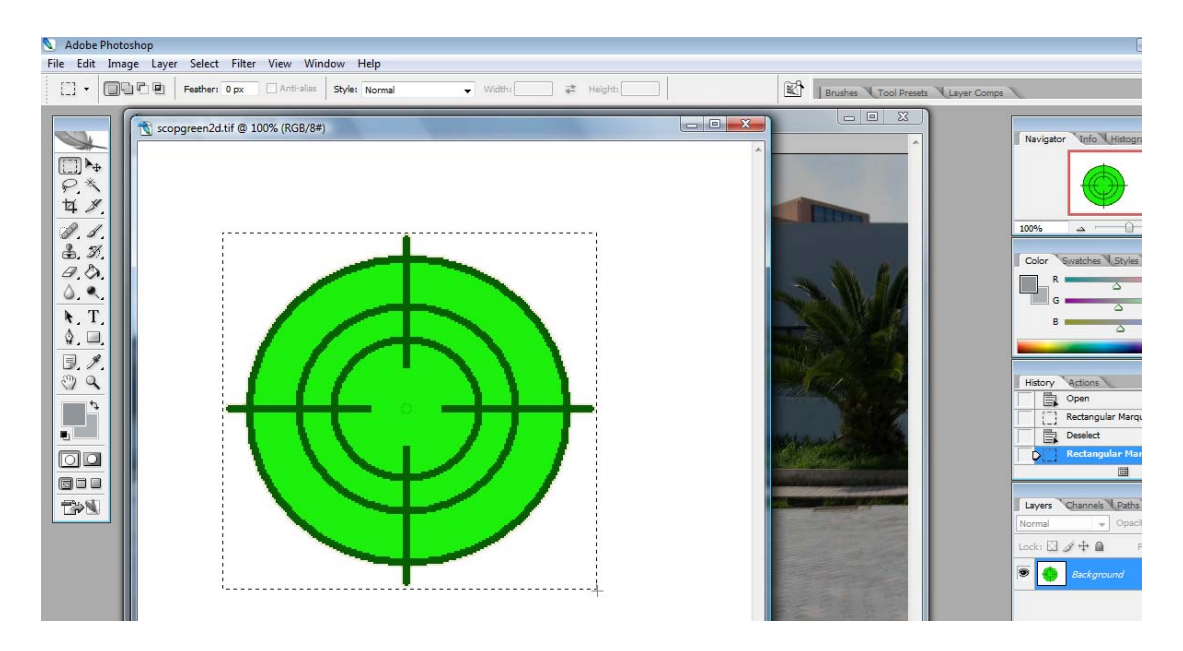

Στη συνέχεια κάνουμε paste στο σημείο που θέλουμε να τοποθετηθεί ο στόχος.

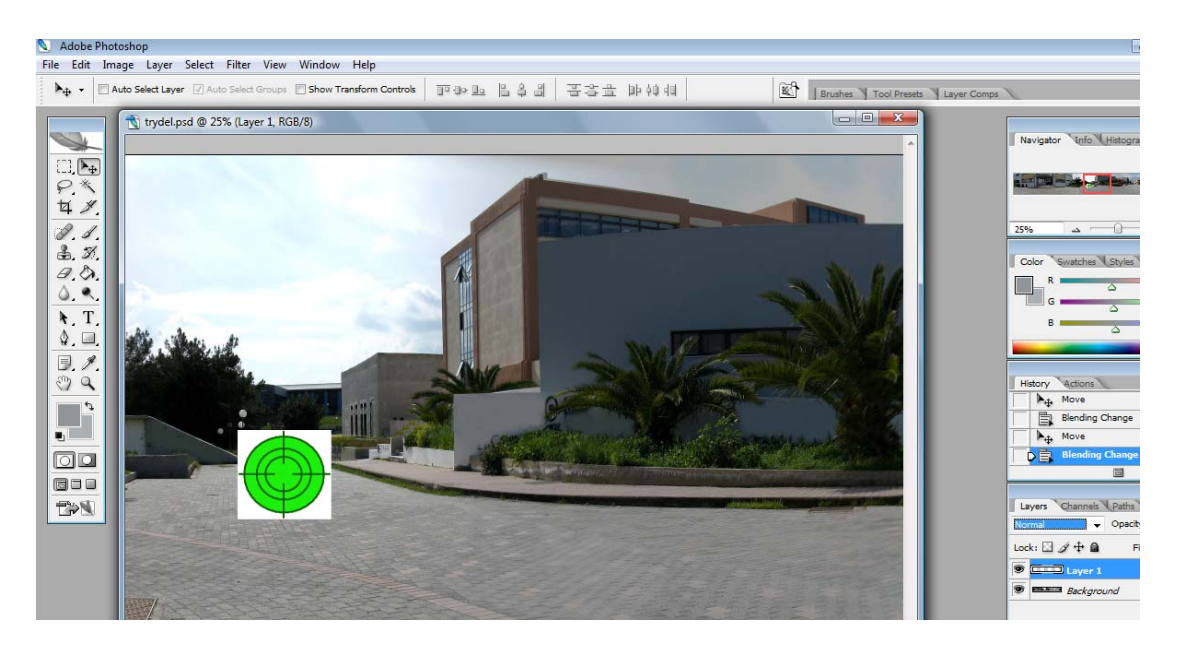

Στη συνέχεια, στο πεδίο layers, επιλέγουμε color burn, ώστε να εξαφανιστεί το άσπρο πλαίσιο.

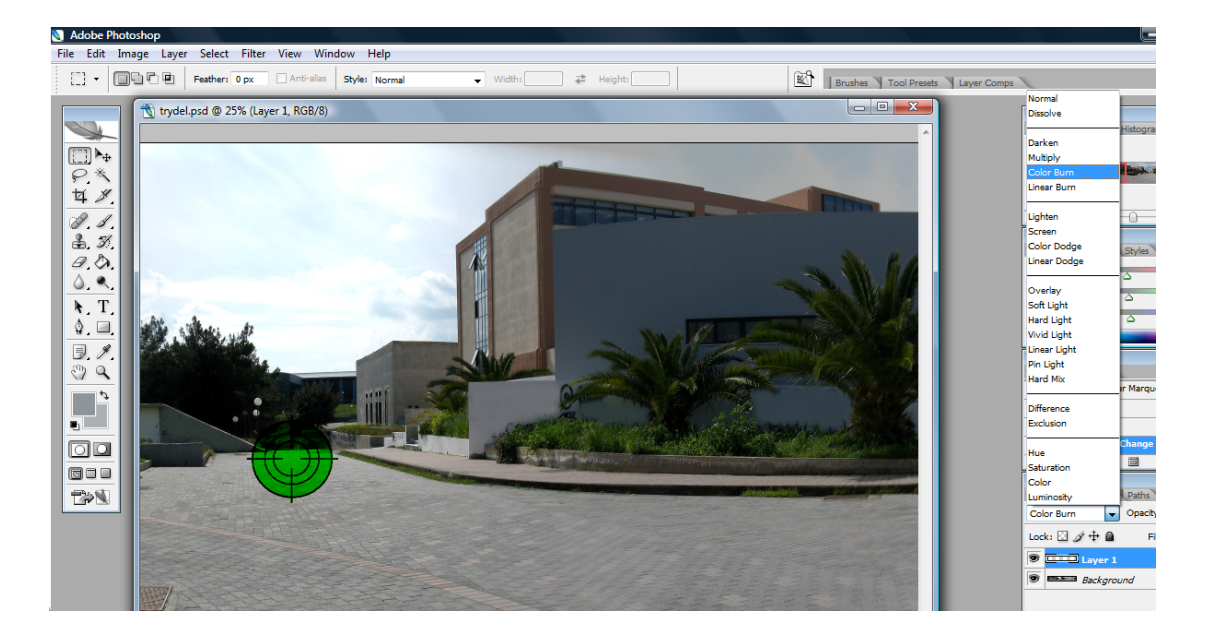

Στη συνέχεια επιλέγουμε opacity 75%.

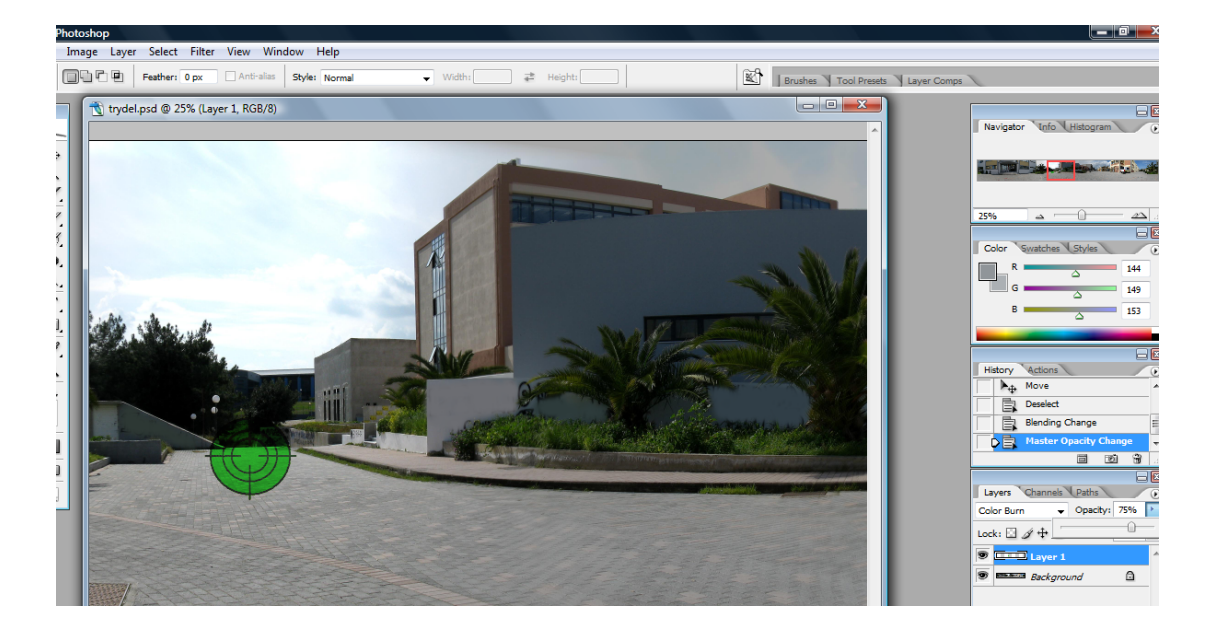

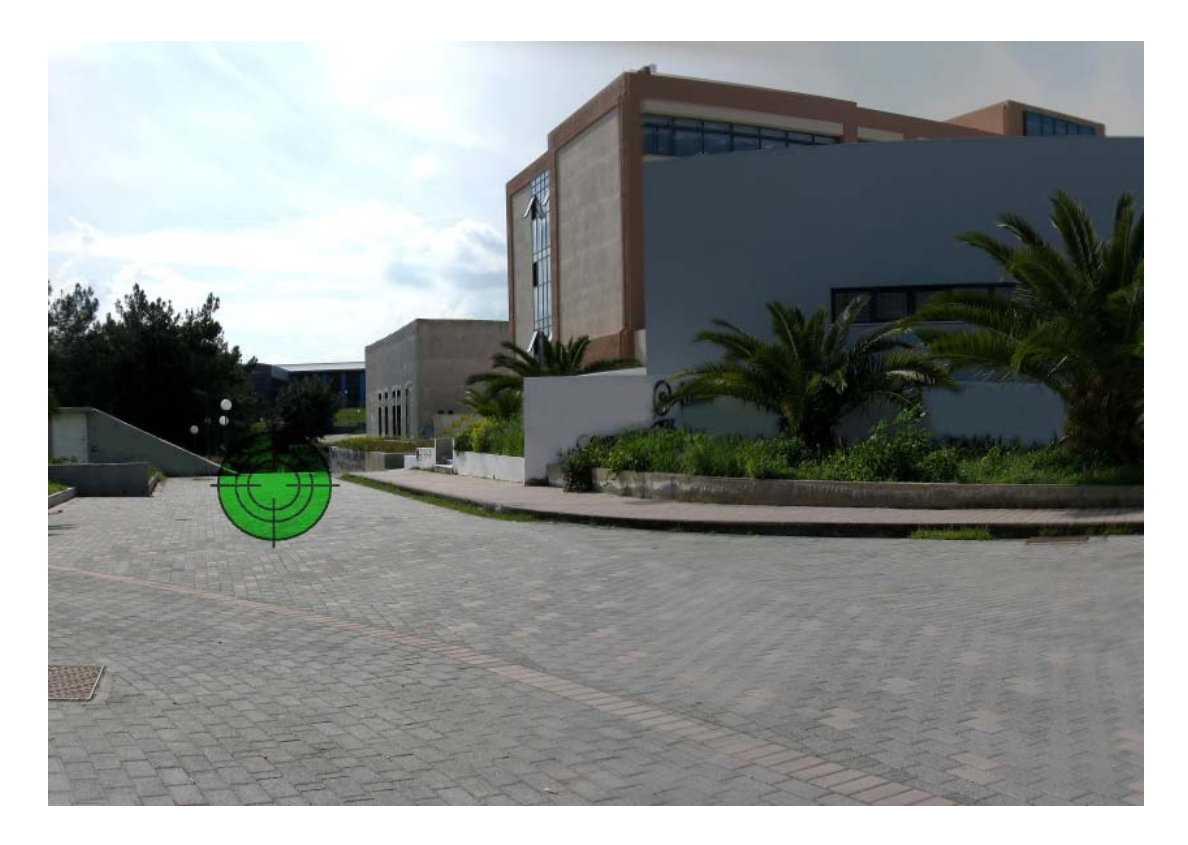

**iv Εξωτερικά της ΣΤΕΦ μετά την επεξεργασία** 

Παρομοίως επεξεργάστηκαν και οι υπόλοιπες εικόνες.

# <span id="page-27-0"></span>**Ε.Δημιουργία των πανοραμάτων**

## **1.To Adobe Flash.**

Το Adobe Flash είναι ένα σύνολο από πολυμεσικές τεχνολογίες το οποίο αναπτύχθηκε από την εταιρία Adobe systems και νωρίτερα από τη Macromedia. Από το 1996, η τεχνολογία flash έγινε μία δημοφιλής μέθοδος για την προσθήκη animation και διαδραστικότητας σε ιστοσελίδες. Το Flash χρησιμοποιείται για τη δημιουργία animation, διαφημίσεων, διαφόρων στοιχείων μίας ιστοσελίδας και για ενσωμάτωση βίντεο μέσα σε ιστοσελίδες.

Το flash μπορεί να χειριστεί γραφικά vector και raster, και υποστηρίζει αμφίδρομη ροή ήχου και εικόνας. Χρησιμοποιεί τη γλώσσα ActionScript. Είναι διαθέσιμο στους πιο γνωστούς φυλλομετρητές και σε μερικά κινητά τηλέφωνα, καθώς και σε άλλες ηλεκτρονικές συσκευές. Πολλές εφαρμογές, συστήματα και συσκευές έχουν τη δυνατότητα να δημιουργήσουν ή να παρουσιάσουν flash, όπως το Adobe Flash Player.

## **I.Η γλώσσα προγραμματισμού**

Οι αρχικές εκδόσεις του flash είχαν σαν κύριο σκοπό το animation και προσέφεραν λίγες δυνατότητες διαδραστικότητας. Ως εκ τούτου είχαν και περιορισμένη δυνατότητα προγραμματισμού.

Οι πιο πρόσφατες εκδόσεις περιλαμβάνουν την Actionscript, μία εφαρμογή του ECMAscript standard η οποία έχει την ίδια σύνταξη με τη JavaScript, αλλά λειτουργεί σε διαφορετικό προγραμματιστικό πλαίσιο και έχει διαφορετικές συσχετιζόμενες βιβλιοθήκες εντολών. Η Actionscript χρησιμοποιείται για σχεδόν όλη τη διαδραστικότητα(κουμπιά, πεδία καταχώρησης κειμένου, μενού) η οποία υπάρχει σε πολλές εφαρμογές flash.

Με την κυκλοφορία του flash player 9 δημιουργήθηκε η τελευταία έκδοση του Actionscript, η Actionscript 3.0, η οποία είναι μια αντικειμενοστραφής γλώσσα <span id="page-28-0"></span>προγραμματισμού που επιτρέπει περισσότερο έλεγχο και δημιουργία σύνθετων εφαρμογών flash.

#### **II.Βίντεο σε ιστοσελίδες**

Το flash χρησιμοποιείται όλο και περισσότερο ως μέσο για την παρουσίαση βίντεο σε ιστοσελίδες, μία δυνατότητα η οποία υπάρχει από την έκδοση 6 του Flash player. Το κλειδί της επιτυχίας ήταν η ευρεία διάδοση του flash player σε πολλούς φυλλομετρητές και λειτουργικά συστήματα. Είναι διαθέσιμο σε πολλές δημοφιλείς πλατφόρμες, όπως τα Windows, Mac OS X και Linux. Το flash χρησιμοποιείται σαν βάση σε πολλές δημοφιλείς ιστοσελίδες για βίντεο, όπως το YouTube και το Google Video.

#### **III.Πώς δουλεύει το flash**

Το flash δημιουργεί διαδραστικές παρουσιάσεις(movies). Τα flash movies ενσωματώνονται σε μία ιστοσελίδα περίπου όπως και οι εικόνες. Τα flash movies δεν είναι φτιαγμένα σε HTML, αλλά μία HTML ιστοσελίδα θα χρησιμοποιηθεί για να <<τρέξει>> το flash movie. Τα flash movies μπορούν να καταλάβουν όλη την οθόνη ή ένα μικρό μέρος αυτής.

#### **IV.Η τεχνική streaming**

Η τεχνική Streaming χρησιμοποιείται για τη μεταφορά δεδομένων, συνήθως βίντεο, ήχου ή animation. Αντί να περιμένει να κατέβει ολόκληρο το αρχείο πριν ξεκινήσει η αναπαραγωγή του, χρησιμοποιώντας την τεχνική streaming, το flash ξεκινάει την αναπαραγωγή από τη στιγμή που φτάνουν τα πρώτα δεδομένα στον απομακρυσμένο υπολογιστή.

Μερικές εφαρμογές flash έχουν πολύ μεγάλο μέγεθος και δεν μπορούν να παρουσιαστούν σωστά, παρόλο που το flash χρησιμοποιεί την τεχνολογία

<span id="page-29-0"></span>streaming. Υπάρχει η δυνατότητα να σταματήσει προσωρινά η εκτέλεση του flash movie ώστε αργότερα να εκτελεστεί ομαλά.

## **V.Το flash αποθηκεύει στοιχεία της σελίδας στη μνήμη**

Τα παραδοσιακά gif αρχεία λειτουργούν όπως το animation των ταινιών, δηλαδή για κάθε επόμενο frame χρειάζεται μία ολοκαίνουρια εικόνα. Αυτή η διαδικασία είναι χρονοβόρα και θέτει πολλούς περιορισμούς στο animation.

Το flash προσεγγίζει αυτό το πρόβλημα με μία έξυπνη λύση. Εάν το flash θέλει να κινήσει μία εικόνα κατά μήκος της οθόνης, αντί να κατεβάζει την εικόνα εκατοντάδες φορές σε διαφορετικές θέσεις, κατεβάζει την εικόνα μόνο μία φορά και την αποθηκεύει στη μνήμη του υπολογιστή του χρήστη. Στη συνέχεια κατεβάζει οδηγίες που λένε στον υπολογιστή προς πια κατεύθυνση και με ποια ταχύτητα θα κινήσει την εικόνα. Έτσι, το μέγεθος των αρχείων που θα κατέβει είναι αρκετά μικρότερο.

### **VI.Το flash χρειάζεται ένα plug‐in για να λειτουργήσει**

Οι φυλλομετρητές είναι σχεδιασμένοι για να τρέχουν στατικές HTML ιστοσελίδες. Για να μπορέσει ένας φυλλομετρητής να τρέξει τα flash animations, θα χρειαστεί ένα μικρό flash plug‐in.

Για τη δημιουργία των πανοραμάτων χρησιμοποιήθηκε το πρόγραμμα Pano2VR beta 4b.

## <span id="page-30-0"></span>**2.Pano2VR**

Η αρχική οθόνη του Pano2VR .

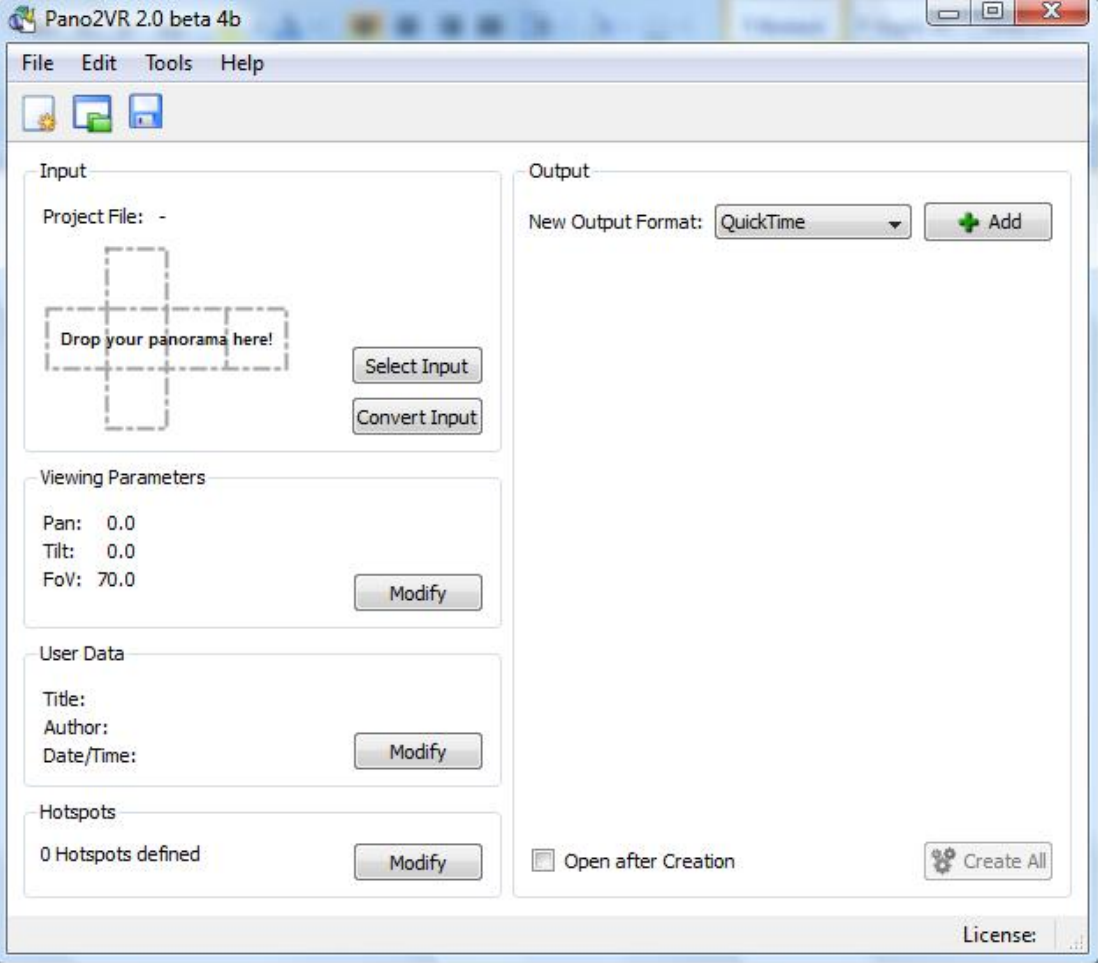

#### <span id="page-31-0"></span>**I.Input**

Πατάμε το κουμπί select input, για να διαλέξουμε ποια φωτογραφία θέλουμε να μετατρέψουμε σε πανόραμα, καθώς και κάποιες άλλες παραμέτρους.

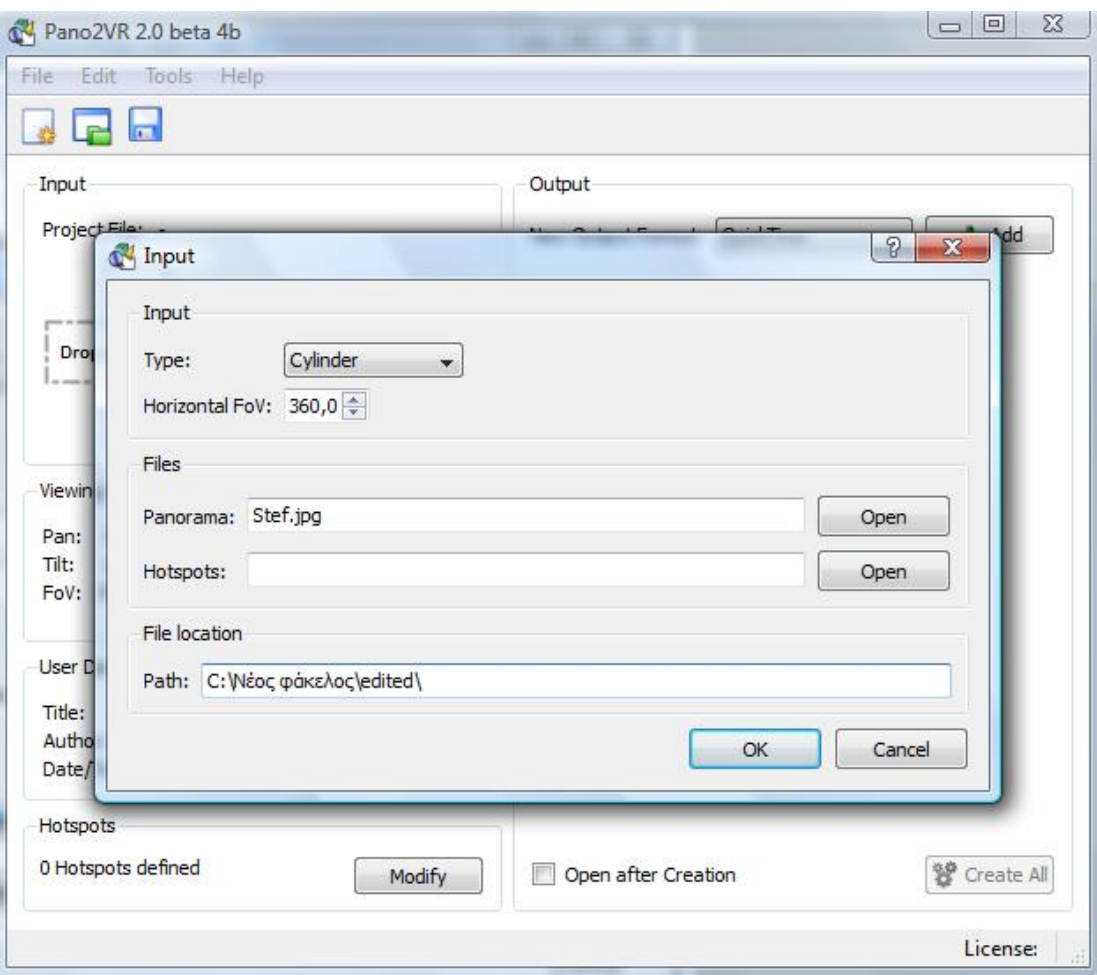

Στο πεδίο type επιλέγουμε cylinder και στο πεδίο Horizontal Field of View επιλέγουμε πόσες μοίρες θα είναι το πανόραμα. Αν επιλέξουμε 360, θα γίνεται πλήρης περιστροφή, ενώ αν επιλέξουμε μικρότερο αριθμό η περιστροφή δεν θα είναι πλήρης και θα υπάρχει αρχή και τέλος.

Στο πεδίο panorama επιλέγουμε την φωτογραφία που θέλουμε να μετατρέψουμε σε πανόραμα, και τέλος στο πεδίο path επιλέγουμε που θα αποθηκευτεί το τελικό αρχείο και πατάμε ok.

### **II.Viewing Parameters**

Στη συνέχεια πατάμε το κουμπί modify στο πεδίο viewing parameters.

<span id="page-32-0"></span>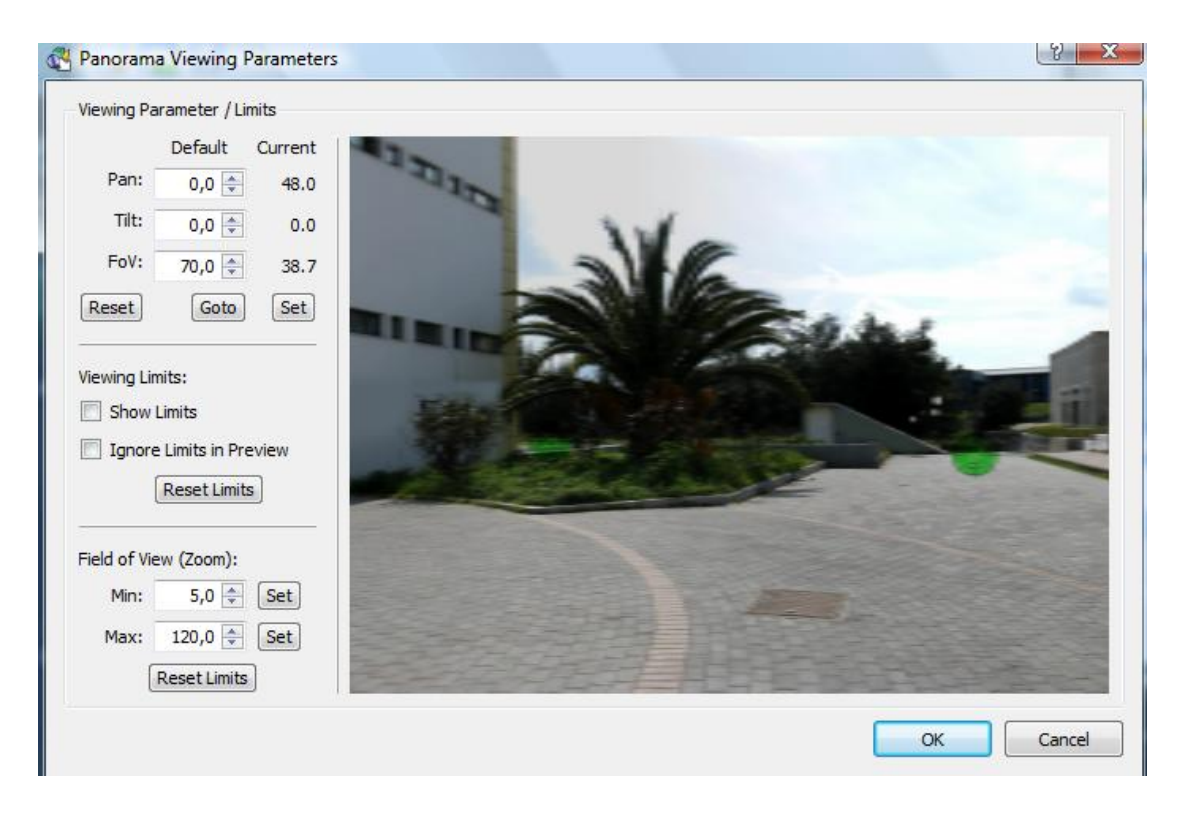

Εδώ διαλέγουμε ποια θα είναι η αρχική θέση του πανοράματος.

## **III.Hotspots**

Στη συνέχεια πατάμε το κουμπί modify του πεδίου hotspots, για να προσθέσουμε τα links από το ένα πανόραμα στο άλλο.

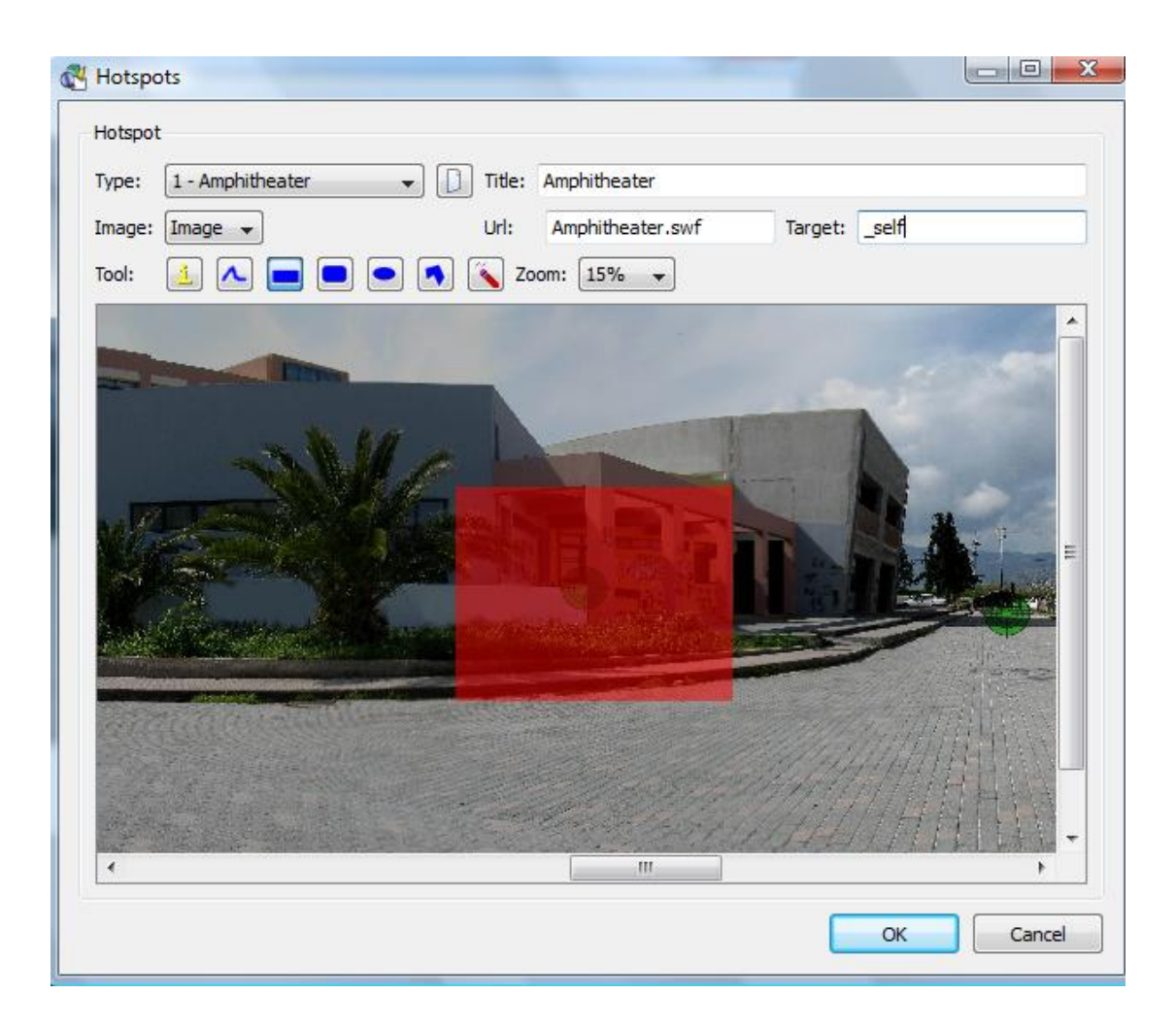

Επιλέγουμε την περιοχή στην οποία θέλουμε να βρίσκεται το hotspot. Μαρκάρουμε την περιοχή επιλέγοντας κάποιο από τα σχήματα του πεδίου tool. Στο πεδίο title βάζουμε το όνομα του hotspot, ενώ στο πεδίο url βάζουμε το όνομα του αρχείου το οποίο θα ανοίξει αν πατήσουμε το hotspot. Στο πεδίο target, βάζουμε σε ποιο παράθυρο θέλουμε να ανοίξει το αρχείο. Αν θέλουμε να ανοίξει στο ίδιο παράθυρο επιλέγουμε \_self.

Μπορούμε να προσθέσουμε περισσότερα από ένα hotspots σε κάθε πανόραμα.

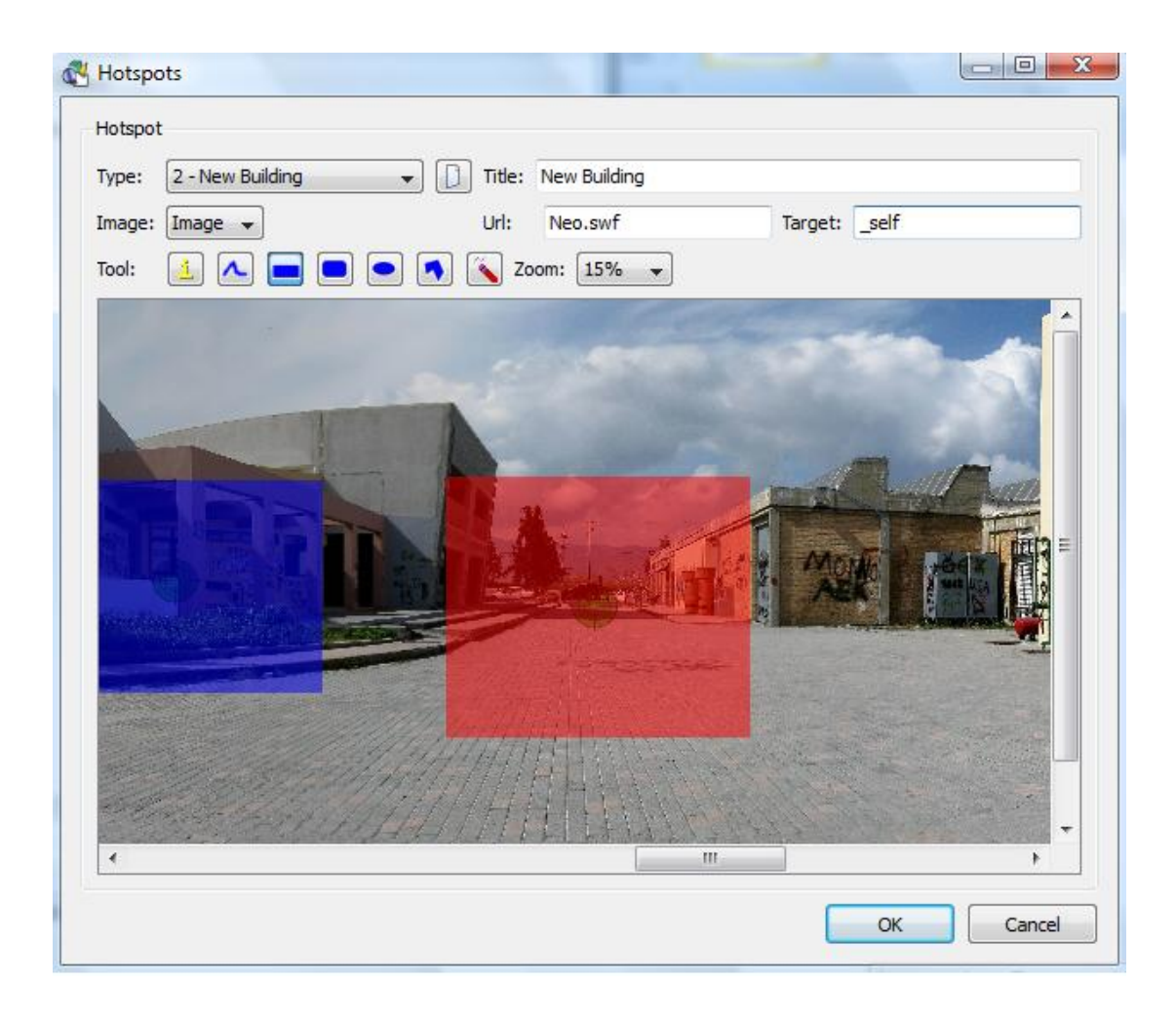

Επίσης μπορούμε να αλλάξουμε την περιοχή της δράσης ενός hotspot.

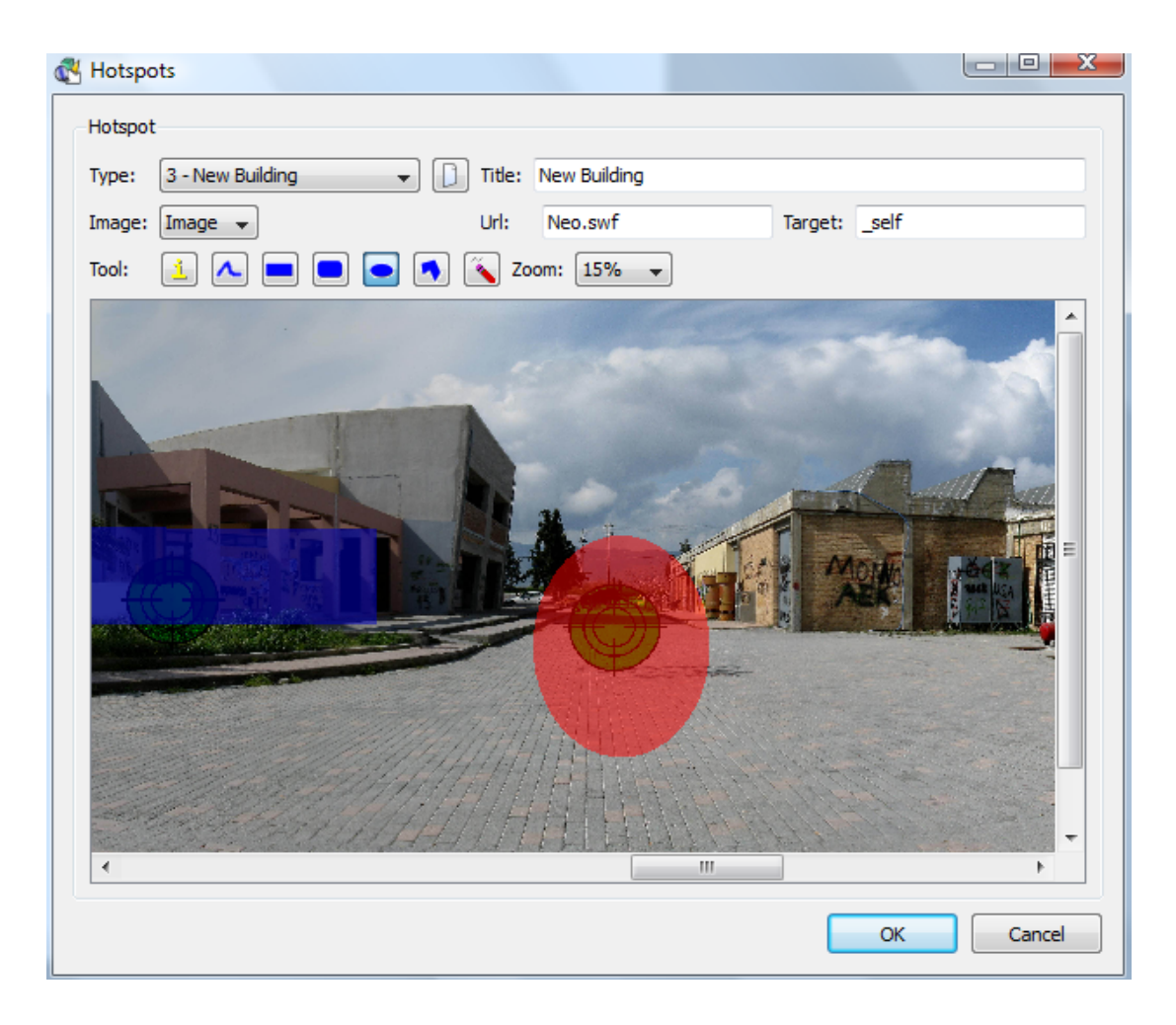

Αν ξαναεπιλέξουμε μία περιοχή στην εικόνα αυτή, θα προστεθεί στην προηγούμενη περιοχή.

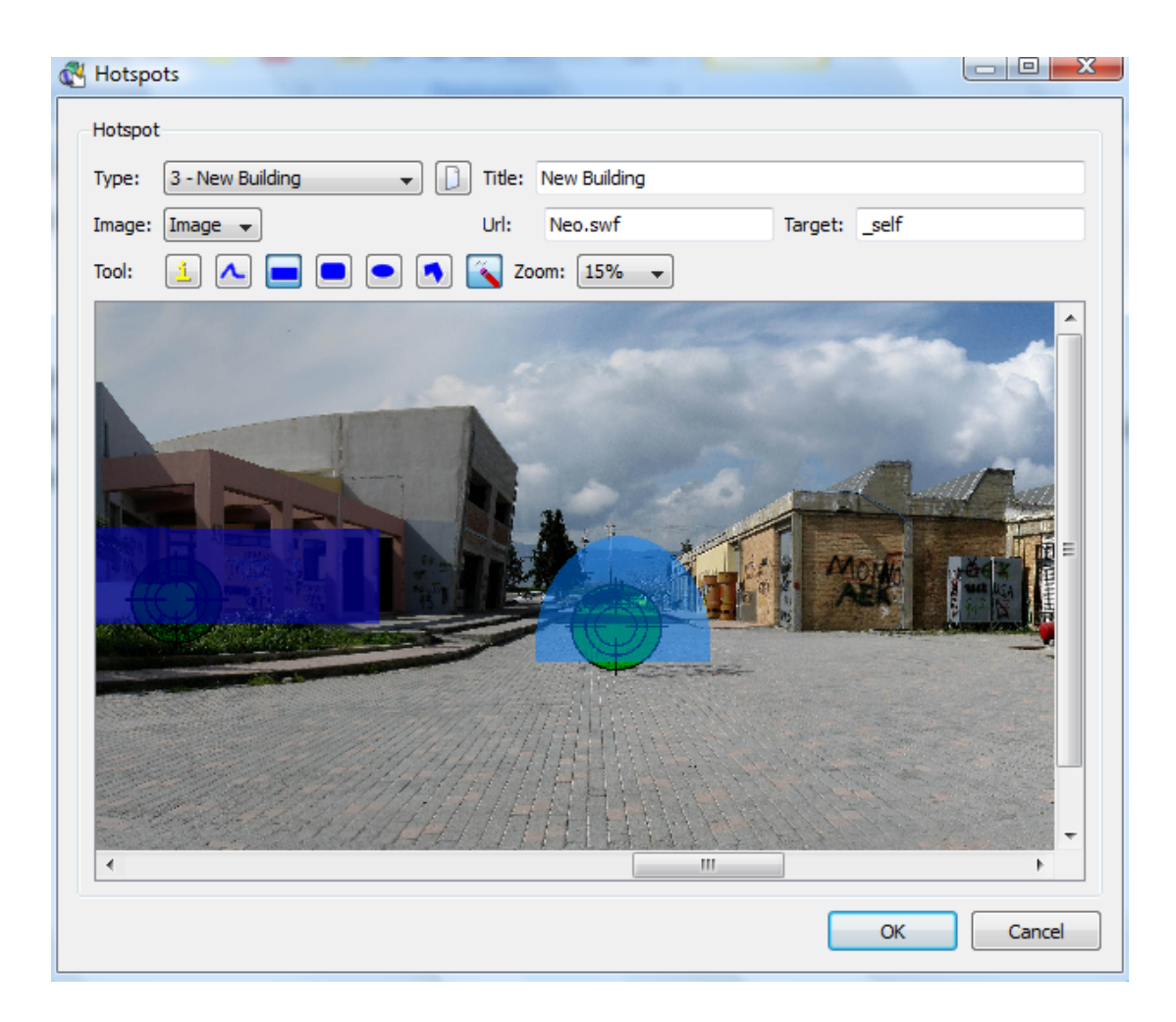

Μπορούμε επίσης να αφαιρέσουμε μία περιοχή από το hotspot. Αυτό γίνεται πατώντας το κουμπί με τη γόμα και στη συνέχεια επιλέγοντας την περιοχή που θέλουμε να αφαιρεθεί.

## <span id="page-37-0"></span>**IV.Αφαίρεση hotspot**

Υπάρχει και η περίπτωση να αφαιρέσουμε τελείως ένα hotspot.

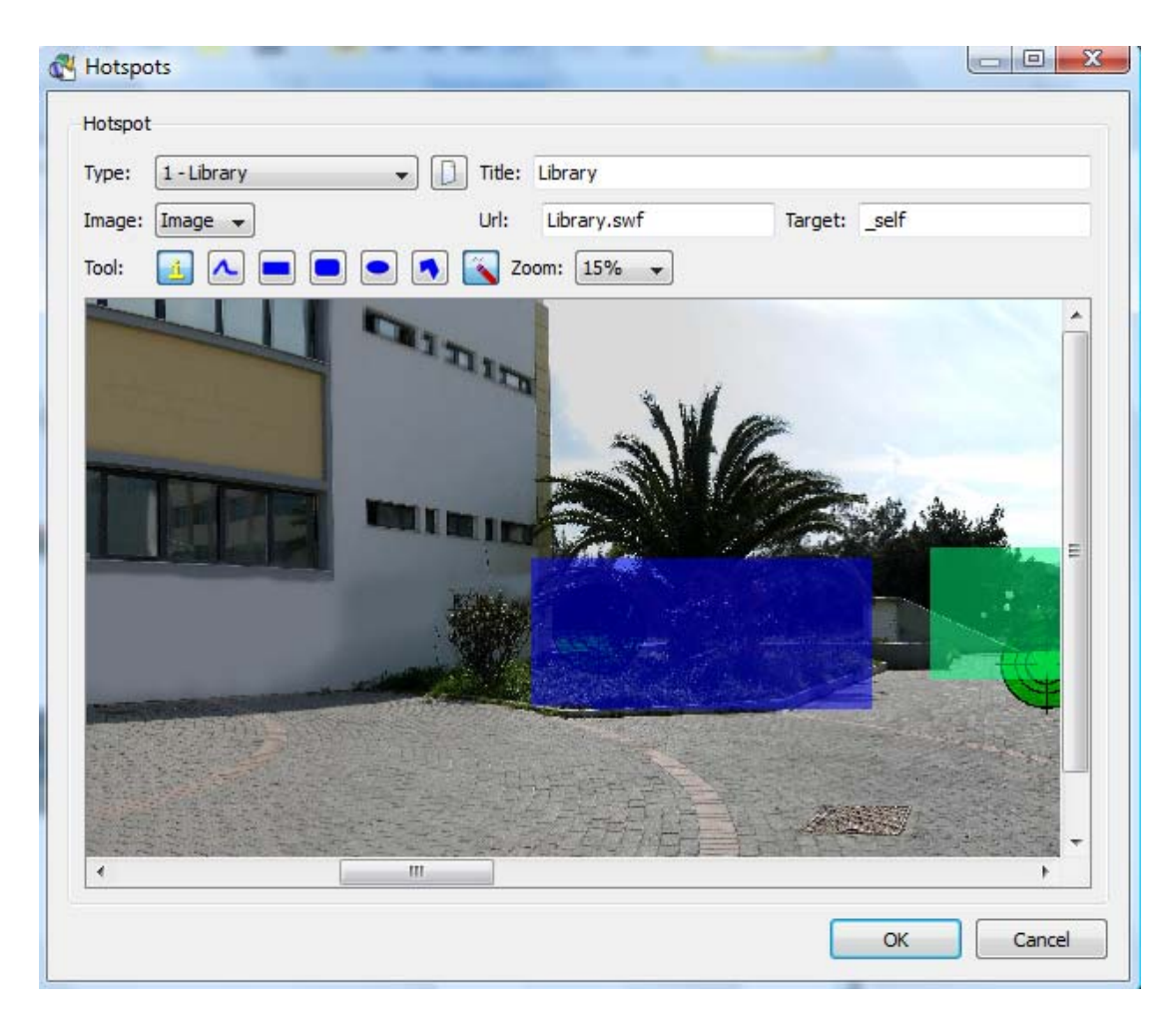

Για να γίνει αυτό θα πρέπει να πατήσουμε το κουμπί με τη γόμα και στη συνέχεια να επιλέξουμε ολόκληρη την

## περιοχή.

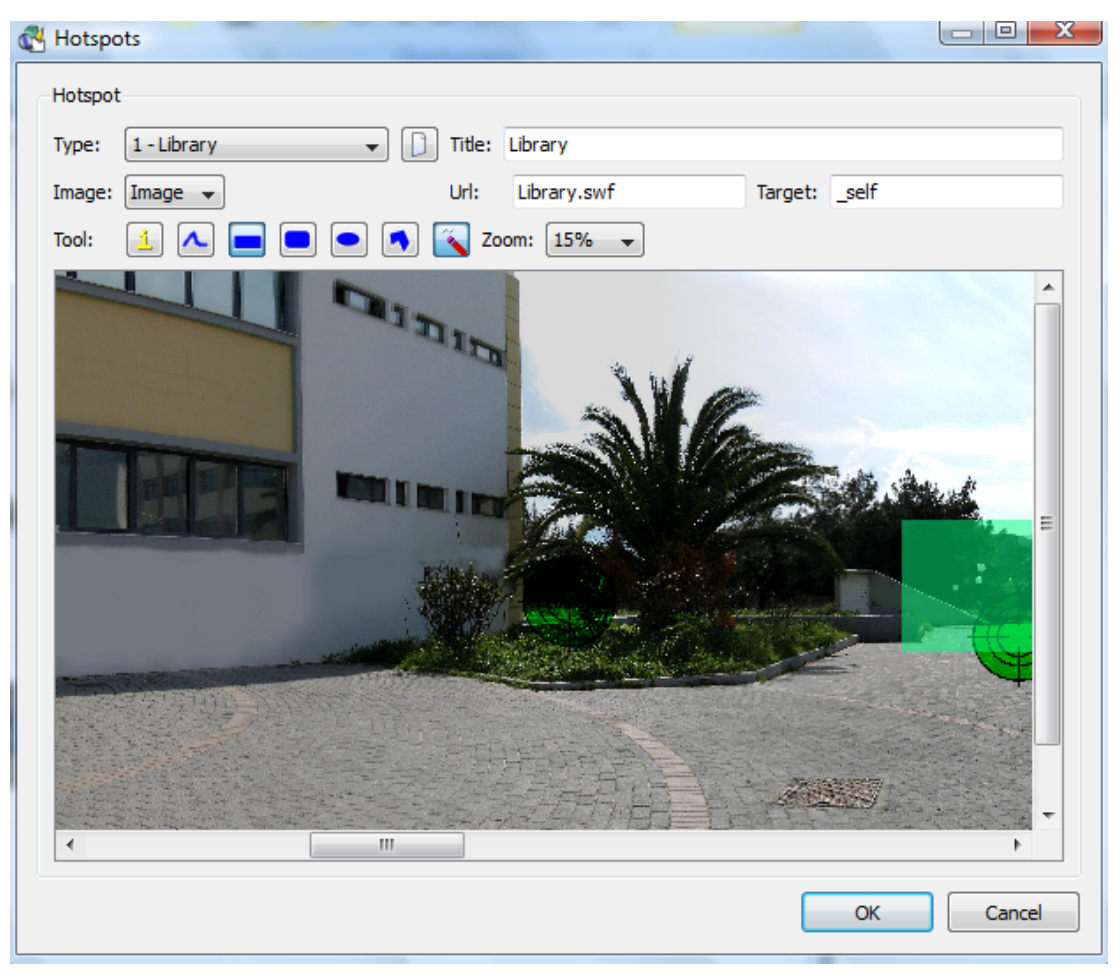

## <span id="page-39-0"></span>**V.Τελικές επιλογές**

Στη συνέχεια στο πεδίο new output format επιλέγουμε flash και πατάμε το κουμπί add.

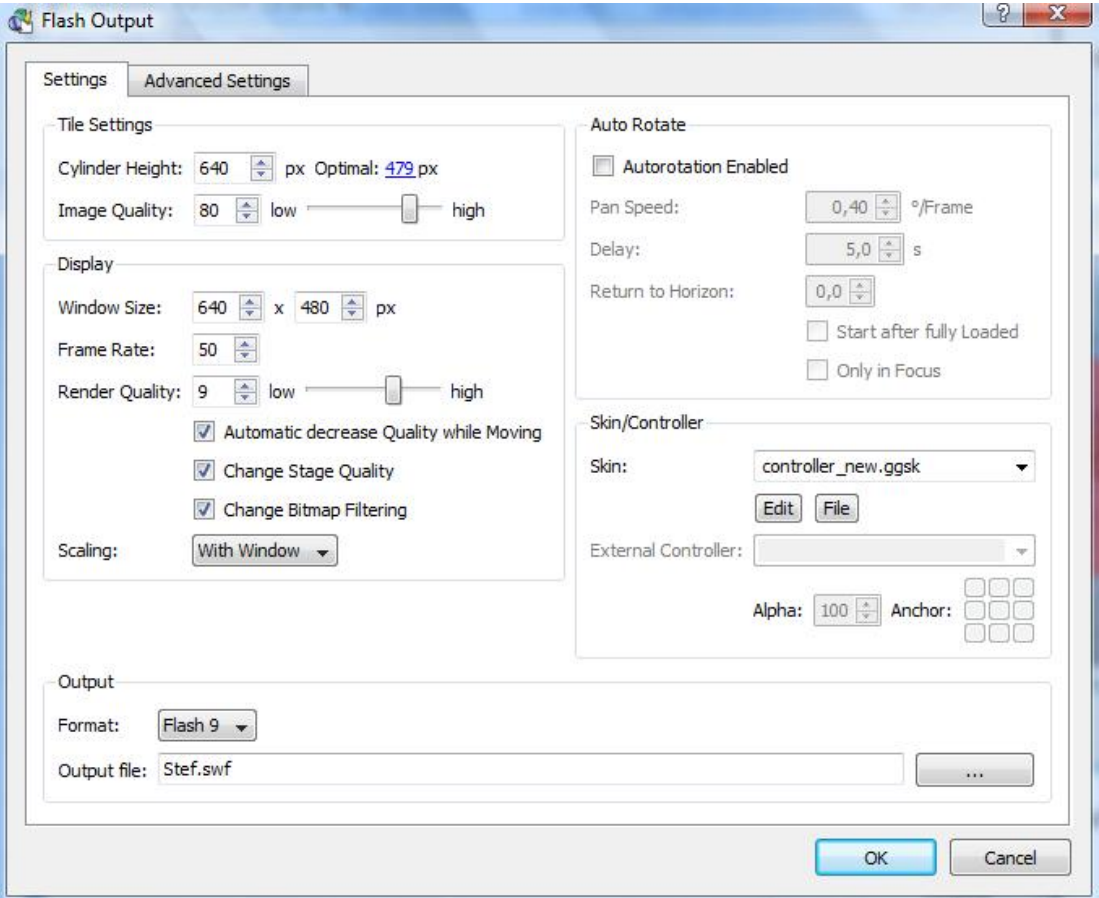

Στην καρτέλα settings επιλέγουμε από πόσα pixels θα αποτελείται το πανόραμα, καθώς και την ποιότητα της τελικής εικόνας. Στο πεδίο auto rotate μπορούμε να επιλέξουμε αν το πανόραμα θα περιστρέφεται αυτόματα και με ποια ταχύτητα.

Στο πεδίο Skin/Controller μπορούμε να προσθέσουμε ένα controller για την κίνηση τους πανοράματος, το zoom in και zoom out. Τέλος, στο πεδίο output επιλέγουμε σε ποια έκδοση του flash θα είναι το τελικό αρχείο και το όνομα του τελικού αρχείου.

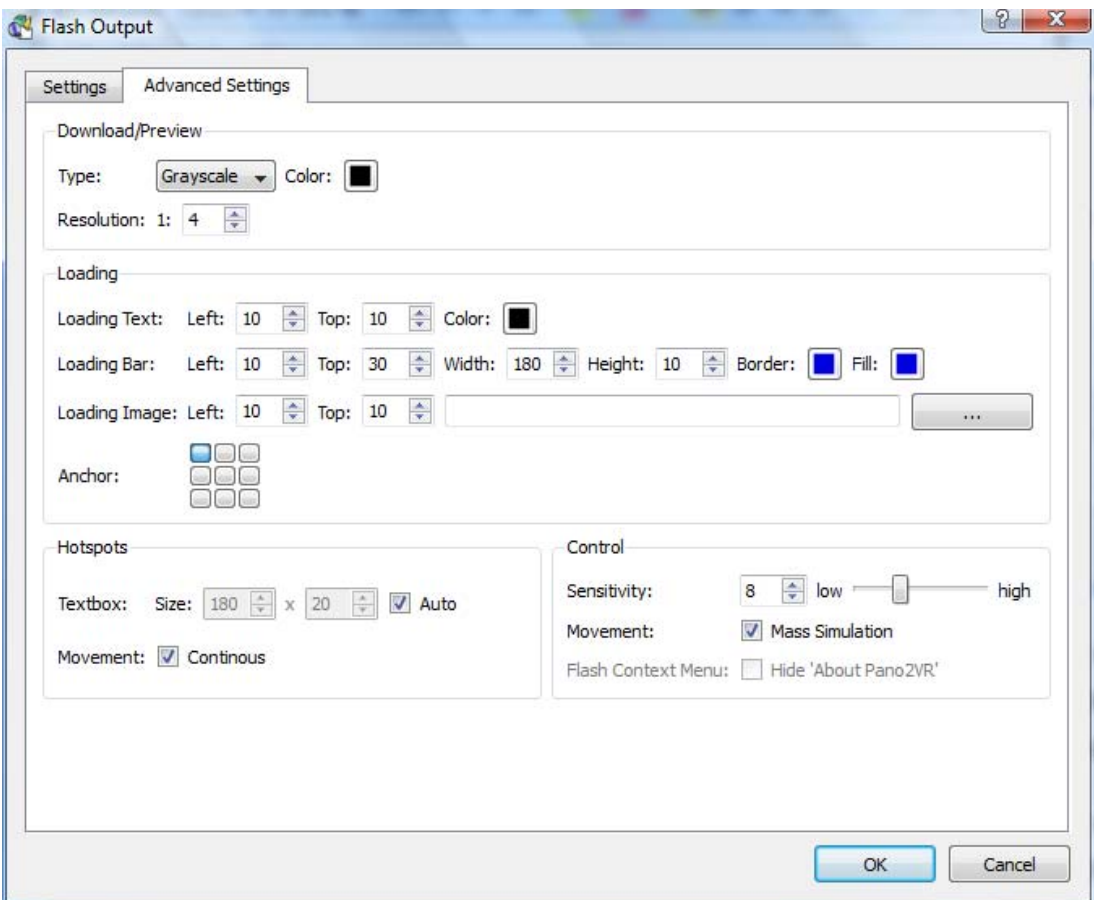

Στην καρτέλα advanced settings αρχικά επιλέγουμε το χρώμα και την ποιότητα της εικόνας κατά τη διάρκεια της φόρτωσης του πανοράματος. Στο πεδίο loading επιλέγουμε το χρώμα και το μέγεθος των γραμμάτων κατά τη διάρκεια της φόρτωσης το μέγεθος της μπάρας φόρτωσης και αν θέλουμε προσθέτουμε ένα εικονίδιο. Στο anchor επιλέγουμε σε ποιο σημείο της εικόνας θα φαίνονται οι παραπάνω πληροφορίες κατά τη διάρκεια της φόρτωσης. Στο πεδίο hotspots επιλέγουμε το μέγεθος του κειμένου το οποίο εμφανίζεται όταν ο κέρσορας βρίσκεται σε περιοχή που υπάρχει hotspot, καθώς και αν η κίνηση του κειμένου αυτού θα είναι συνεχής ή όχι. Τέλος, στο πεδίο control επιλέγουμε το πόσο ευαίσθητη θα είναι η κίνηση του πανοράματος σε σχέση με την κίνηση του ποντικιού.

Αφού ακολουθηθεί αυτή η διαδικασία για όλες τις περιοχές, πρέπει να φτιαχτεί μία ιστοσελίδα μέσω της οποίας θα προβάλλονται στο διαδίκτυο.

# <span id="page-41-0"></span>**ΣΤ. Η δημιουργία της ιστοσελίδας**

Για την προβολή των πανοραμάτων στην ίδια ιστοσελίδα, πρέπει το αρχικό πανόραμα να προβληθεί μέσω ενός i‐frame.

## **1.I‐frame**

I‐Frame (από " Inline Frame") είναι ένα HTML στοιχείο το οποίο μπορεί να ενσωματώσει ένα έγγραφο HTML μέσα σε ένα άλλο έγγραφο HTML.

Το μέγεθος του I‐Frame μπορεί να διευκρινιστεί στην περιβάλλουσα σελίδα HTML, έτσι ώστε η περιβάλλουσα σελίδα να μπορεί ήδη να παρουσιαστεί στο φυλλομετρητή ενώ το I‐Frame φορτώνεται ακόμα. Το I‐frame συμπεριφέρεται σαν εικόνα, και ο χρήστης μπορεί να την σύρει σε μη εμφανές σημείο. Από την άλλη, το I‐frame μπορεί να περιέχει τη δικιά του μπάρα κύλισης, ανεξάρτητη από την μπάρα κύλισης της περιβάλλουσας σελίδας.

Ενώ τα συνηθισμένα frames χρησιμοποιούνται για να υποδιαιρέσουν λογικά το περιεχόμενο μίας ιστοσελίδας, τα I‐frames συνήθως χρησιμοποιούνται για να εισάγουν περιεχόμενο(για παράδειγμα μία διαφήμιση) από μία άλλη ιστοσελίδα στην τρέχουσα.

Το ενσωματωμένο έγγραφο μπορεί να αλλάξει, χωρίς να χρειαστεί να αλλάξει και η περιβάλλουσα σελίδα, χρησιμοποιώντας το χαρακτηριστικό ''target'' στην html, ή με τη χρήση JavaScript. Έτσι υπάρχει δυνατότητα για την υλοποίηση πολλών διαδραστικών εφαρμογών. Η κύρια εναλλακτική λύση από τη χρησιμοποίηση I‐ frames είναι η επεξεργασία του δέντρου DOM(Document Object Model) του εγγράφου. Μερικές φορές, αόρατα I‐frames χρησιμοποιούνται για την ασύγχρονη επικοινωνία με τον server.

# <span id="page-42-0"></span>**2.Ο κώδικας της ιστοσελίδας**

 $\langle$ html $\rangle$  $\langle head \rangle$ <title>TEI of Heraklion</title>  $\langle$ /head> <body bgcolor="#f6f9ad"> <iframe src="entrance.swf" name="frame1" scrolling="auto" frameborder="no" align="left" height = "60%" width = "60%"> </iframe> |<br>|<a href="http://www.teicrete.gr" <img src="sima.jpg" border=0></a>

</body>

</html>

# **Ζ.Η περιήγηση**

Το πρώτο πανόραμα που εμφανίζεται είναι αυτό της εισόδου του ΤΕΙ.

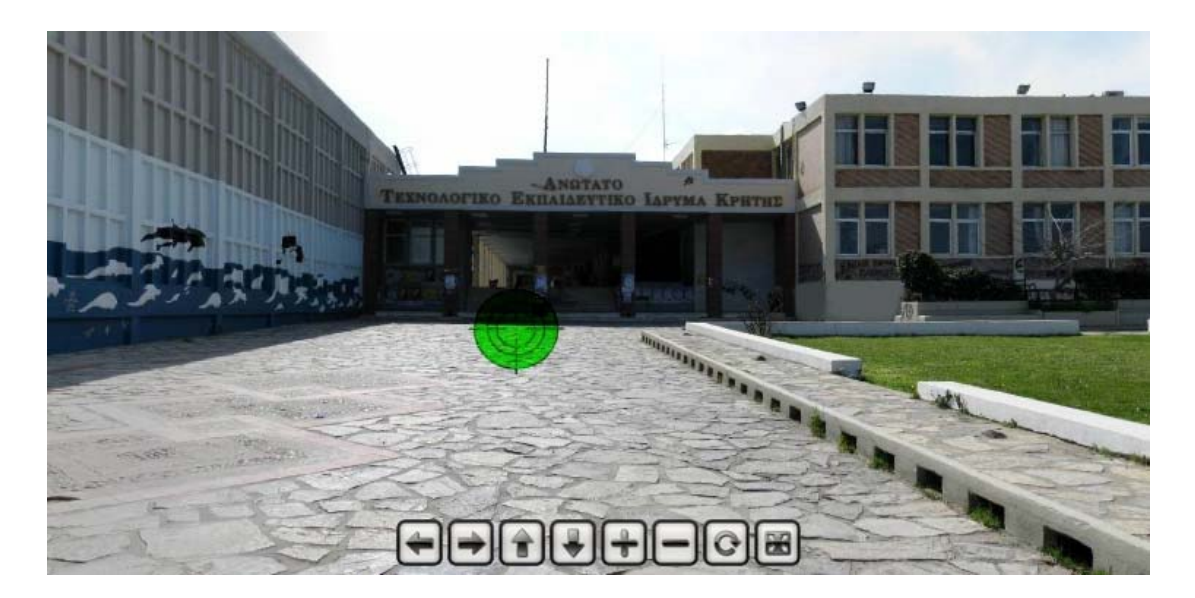

## **1.Τα κουμπιά**

Στο κάτω μέρος υπάρχουν 8 κουμπιά τα οποία επιτελούν διαφορετικές λειτουργίες.

Τα κουμπιά με βελάκια κινούν το πανόραμα προς την αντίστοιχη κατεύθυνση. Το ίδιο μπορεί να επιτευχθεί αν με πατημένο το αριστερό κουμπί του ποντικιού, το

<span id="page-43-0"></span>κουνήσουμε προς την επιθυμητή κατεύθυνση. Επίσης κίνηση γίνεται και με τα βελάκια του πληκτρολογίου.

Το κουμπί + κάνει zoom in προς το κέντρο της εικόνας που βρίσκεται τη δεδομένη στιγμή στον browser. Η ίδια λειτουργία επιτυγχάνεται αν κυλήσουμε την ροδέλα του ποντικιού προς τα κάτω, ή πατώντας το πλήκτρο swift.

Το κουμπί – κάνει zoom out στην εικόνα. Αυτό γίνεται επίσης κυλώντας τη ροδέλα του ποντικιού προς τα πάνω ή πατώντας το πλήκτρο Ctrl.

Αν πατηθεί το έβδομο κουμπί το πανόραμα αρχίζει να κινείται δεξιόστροφα με σταθερή ταχύτητα.

## **2.Τα Hotspots**

Σε περίπτωση που ο κέρσορας βρεθεί σε περιοχή που υπάρχει hotspot,εμφανίζεται το όνομα της περιοχής του hotspot. Κάνοντας αριστερό κλικ με το ποντίκι μεταφερόμαστε στο πανόραμα που αντιστοιχεί στο hotspot.

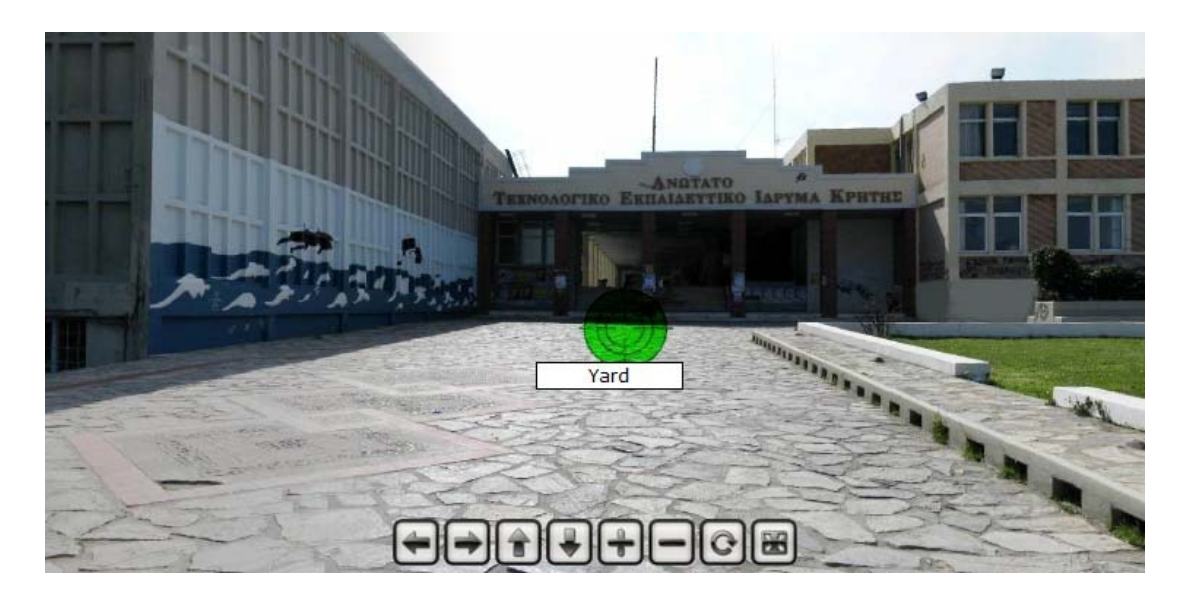

Πριν το κλικ.

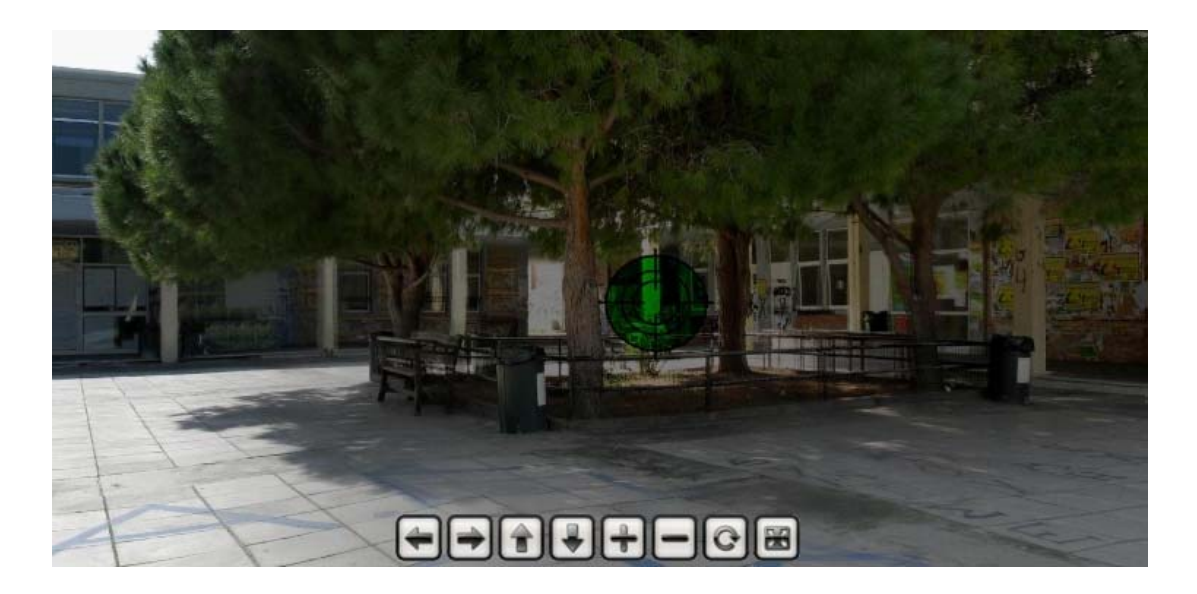

Μετά το κλικ.